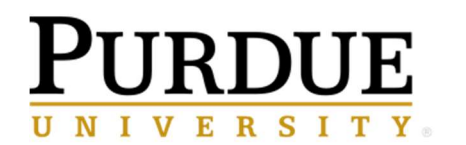

**Business Intelligence Competency Center INFORMATION TECHNOLOGY** 

# Scheduling Cognos Reports

# COG 111

# Cognos Version 11.2.4

March 2023

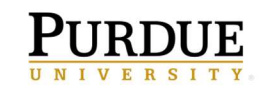

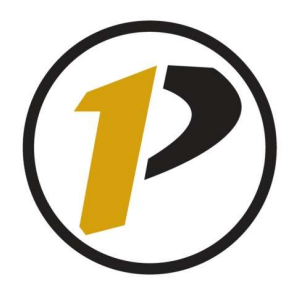

## Business Intelligence Competency Center

Copyright © 2023 by Purdue University. All rights reserved. Some topics of this manual reference IBM Cognos proprietary materials.

Permission to print or copy this material is granted to Purdue University faculty and staff for Purdue business purposes. Any other reproduction or use requires written permission of Purdue IT Business Intelligence Competency Center, Purdue University.

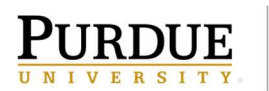

## **Table of Contents**

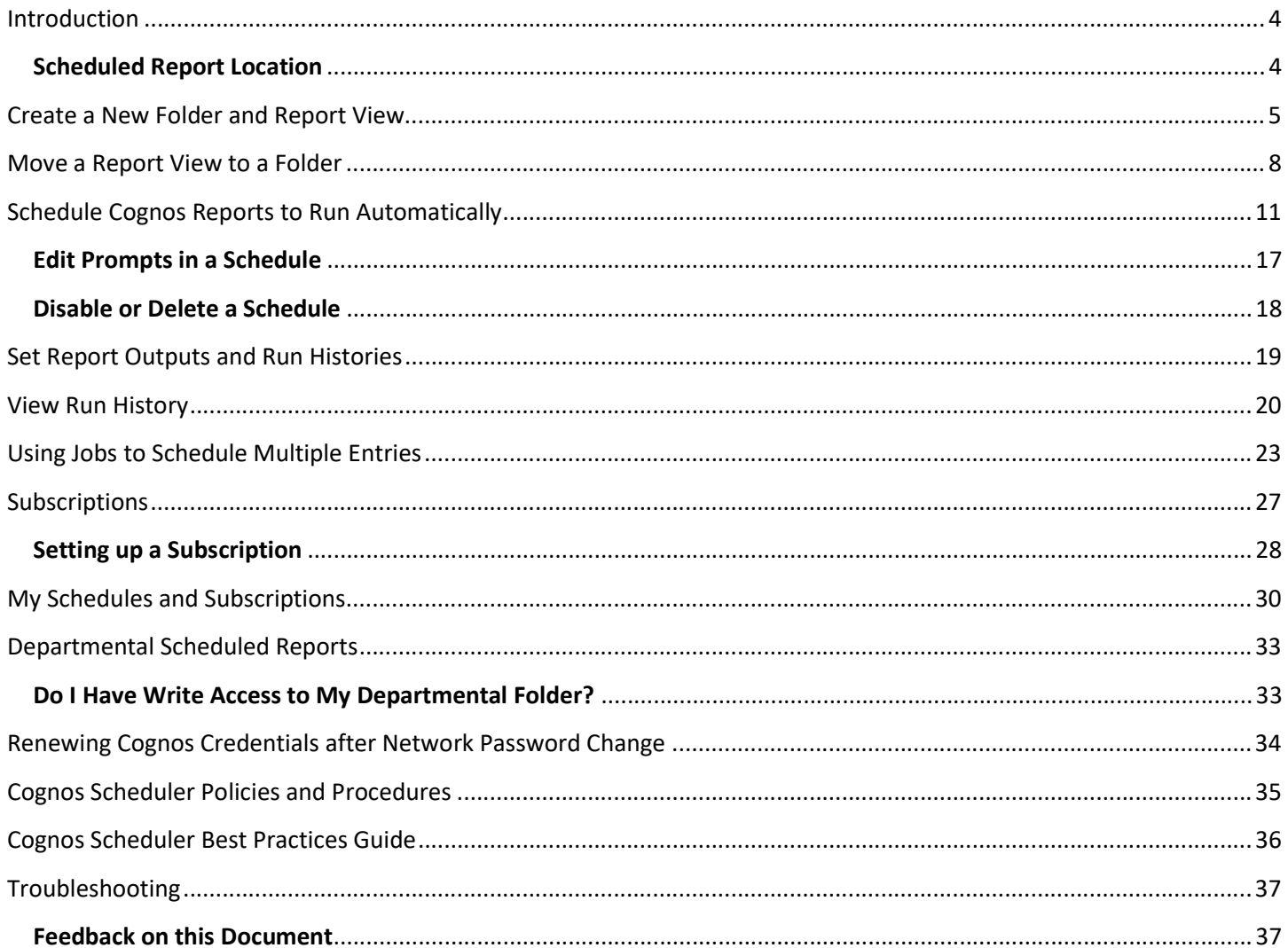

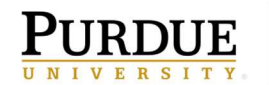

## Introduction

Cognos offers a report scheduling feature to run reports at recurring dates and times based on your business needs. The output can be saved to the Cognos servers and/or emailed to user's Purdue email accounts. Users have the option of disabling the schedule and re-enabling it without removing the report from the scheduled objects.

Along with this training, please be aware of the Cognos Scheduler Policies and Procedures and the Cognos Scheduler Best Practices Guide. Content for the documents is covered in this training and included at the end of this document. Quick Reference Cards (QRC's) for both documents can be found on the Resources page in Cognos under the Cognos General Reporting Links section.

#### Scheduler Use Warnings for All Users

- Users must have a Cognos license to create Schedules & Subscriptions on the scheduler.
- Users must renew credentials in Cognos after changing their university password.
- User security may affect where scheduling can be used/saved.
- Users must maintain prompt values for schedule output to render the proper outcomes.
- Reports will fail if Cognos or its data sources are unavailable at the time a report is scheduled to run.

## Scheduled Report Location

There are different ways to schedule report output based on the user's business needs and the user's write access to folders. All users have write access to My content. Scheduling reports in My Content is more for personal report use and can only be changed or maintained by the user. (Scheduling reports in My content is covered starting on page 11).

Users may be given write access to their departmental folders. This allows scheduled reports to be saved and used by others in the department. Scheduled reports can then be maintained by anyone in the department with write access. This is very helpful with staff turnover as scheduled reports can be reassigned to a new or different user.

#### This training manual assumes users have completed COG 101 Cognos Analytics Navigation

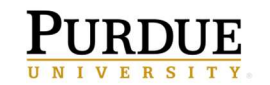

## Create a New Folder and Report View

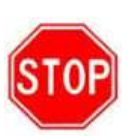

NOTE: Users will need to create a Report View of the report they wish to schedule. DO NOT SCHEDULE THE ORIGINAL REPORT!

- 1. Log into https://qa.reporting.purdue.edu/.
	- NOTE: We will be working in the above test environment for this training. Outside of this training, the general use URL (PROD) for Cognos is **https://reporting.purdue.edu/**
- 2. Click on the My content tab.
- 3. Create a new folder by clicking on the New Folder  $\|$  icon in the My content panel.

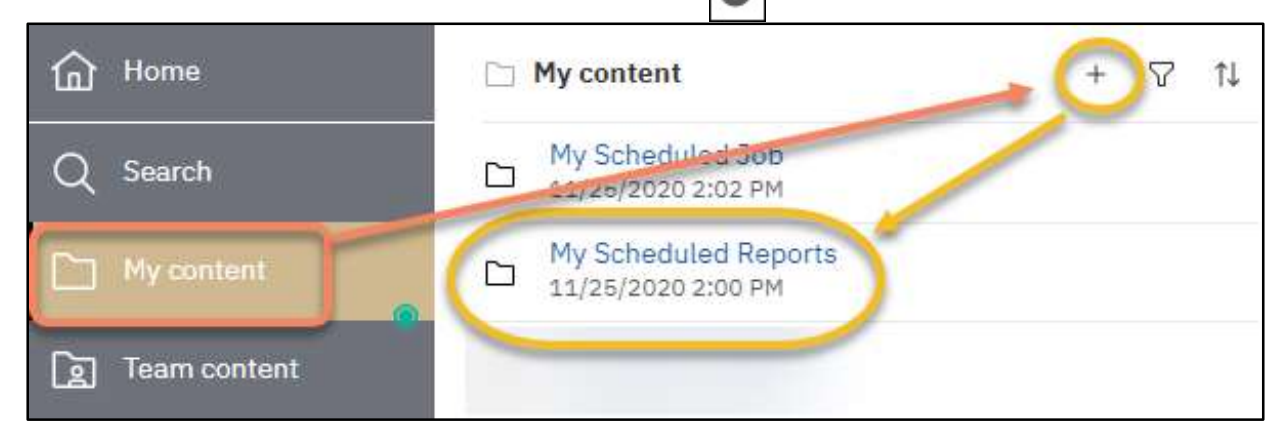

- 4. Name it My Scheduled Reports. Click Enter.
- 5. Add a description in the Description block if you prefer. Click on the ellipsis to the right of the folder name and choose Properties.
- 6. The Properties pane for the folder will open and on the General tab under Description, enter the description you want.

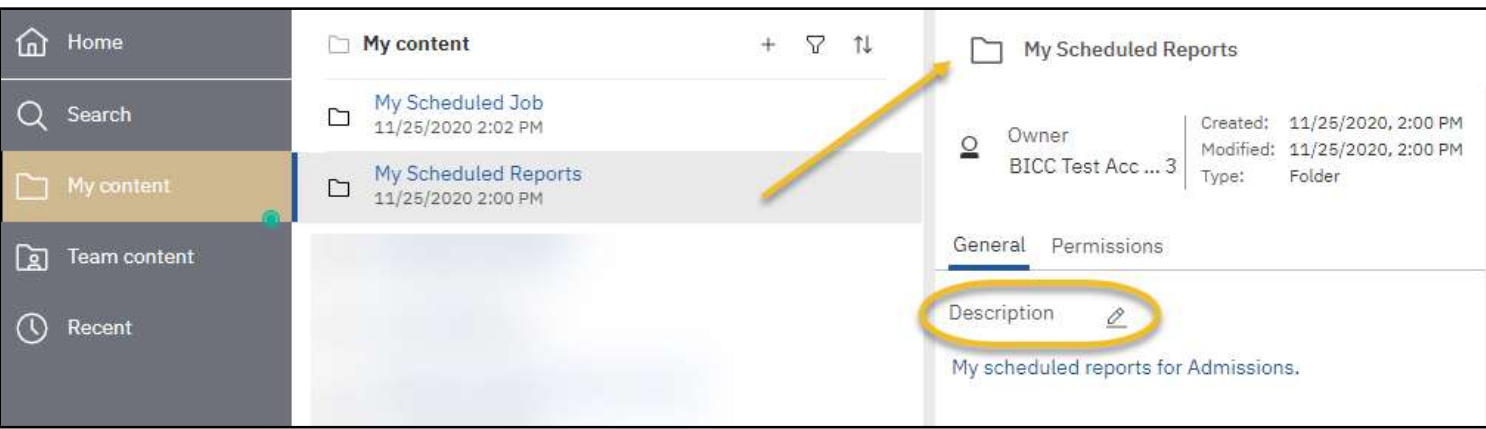

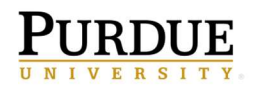

- 7. Click anywhere in the Content Pane to close the Properties pane.
- 8. Navigate to the Customer Lifetime Value Analysis report by clicking on Team content > Samples >

Select Create report view.

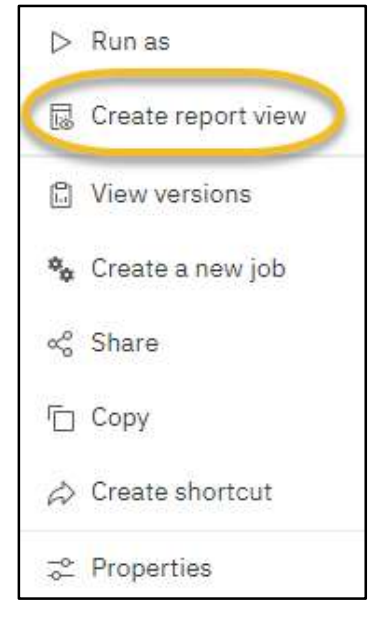

Reports > Standard Reports.<br>  $\Box$  Run as Click the ellipsis to the right of the Curtainers History of the Curtain and the right of the Curtain and the curtain and the curtain and the curtain and the curtain and the curtai **Customer lifetime value analysis report to make a reporting view.**  $\blacksquare$ 

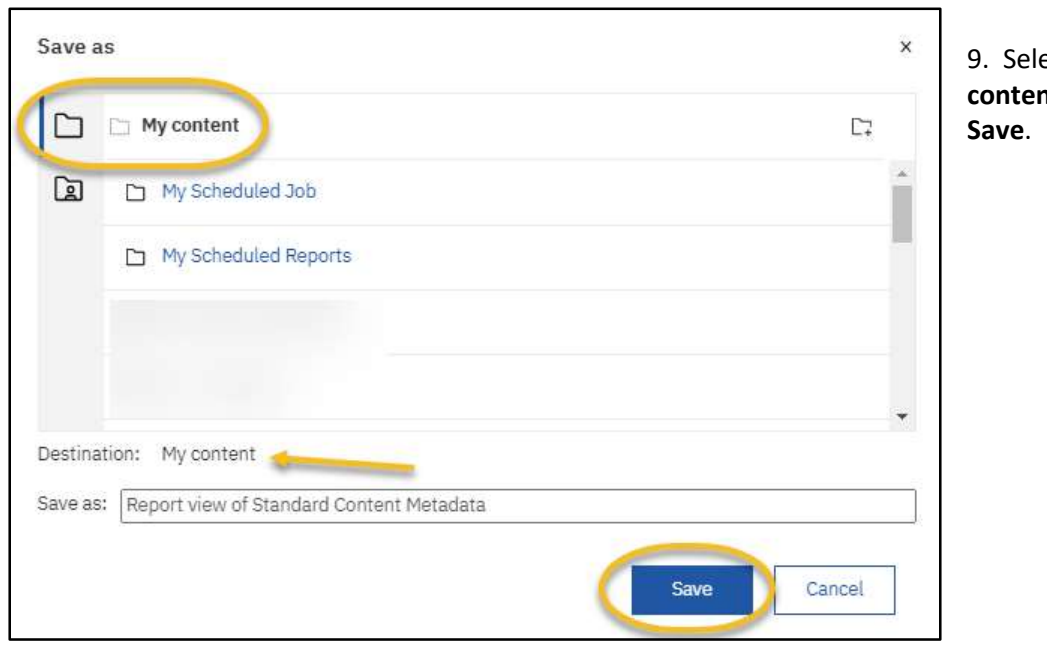

ect **My** nt and then

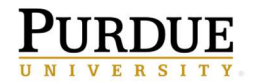

10. Navigate to My content to view the new report view.

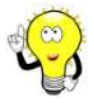

NOTE: You must click on the title of a folder to open it.

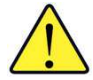

NOTE: Users will only be able to save the report in their My content folder or their departmental folder in Team content.

Notice the report name has been changed to Report view Of Customer lifetime value analysis. Cognos defaults the original name of the report and adds Report view of at the beginning. The report will alphabetize within the list. Notice the report icon has changed.

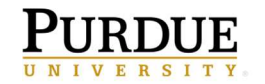

## Move a Report View to a Folder

1. Navigate to the report view in the My content folder and click on the ellipsis to the right of the report. Choose Copy or move.

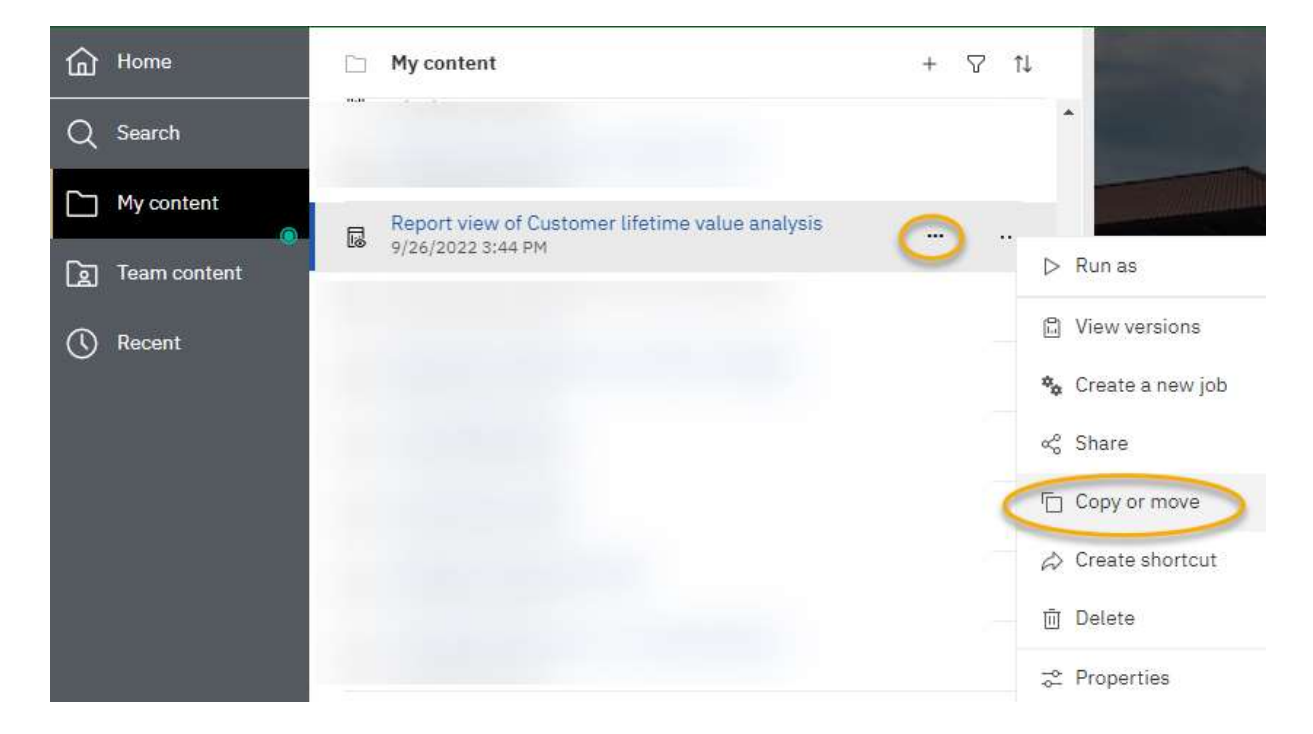

2. On the Copy or move pane, if not already positioned there, navigate to the My content folder by clicking on the My content title within the breadcrumb menu. This will position you at the root level of My content.

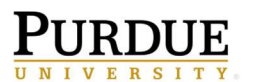

3. Click on the name of folder you created, My Scheduled Reports, to choose the destination. Click Move to.

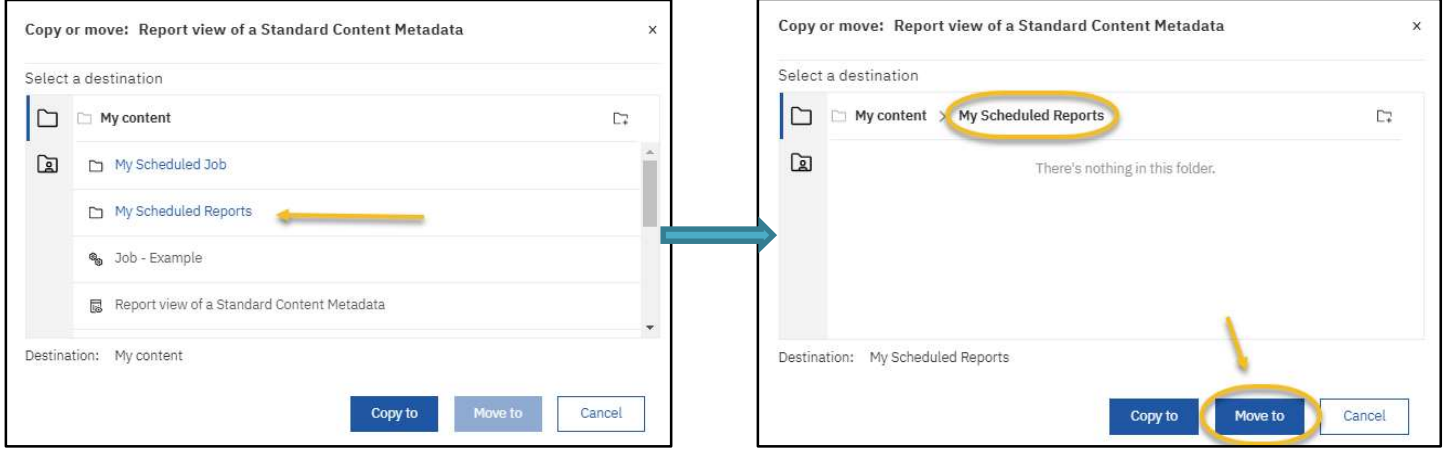

4. Open the My Scheduled Reports folder to see the report view by clicking on the folder name.

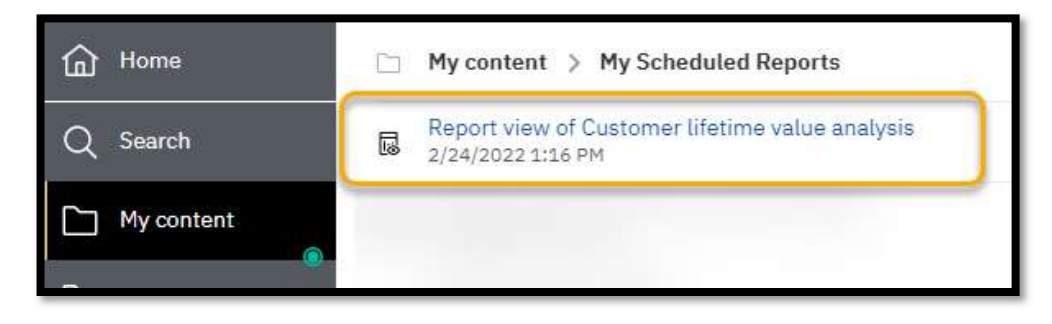

- 5. The report will be alphabetized within the list.
- 6. Add a Description to the report view if desired. To add a description, click the ellipsis to the right of the report name. Choose Properties from the pop-up menu.

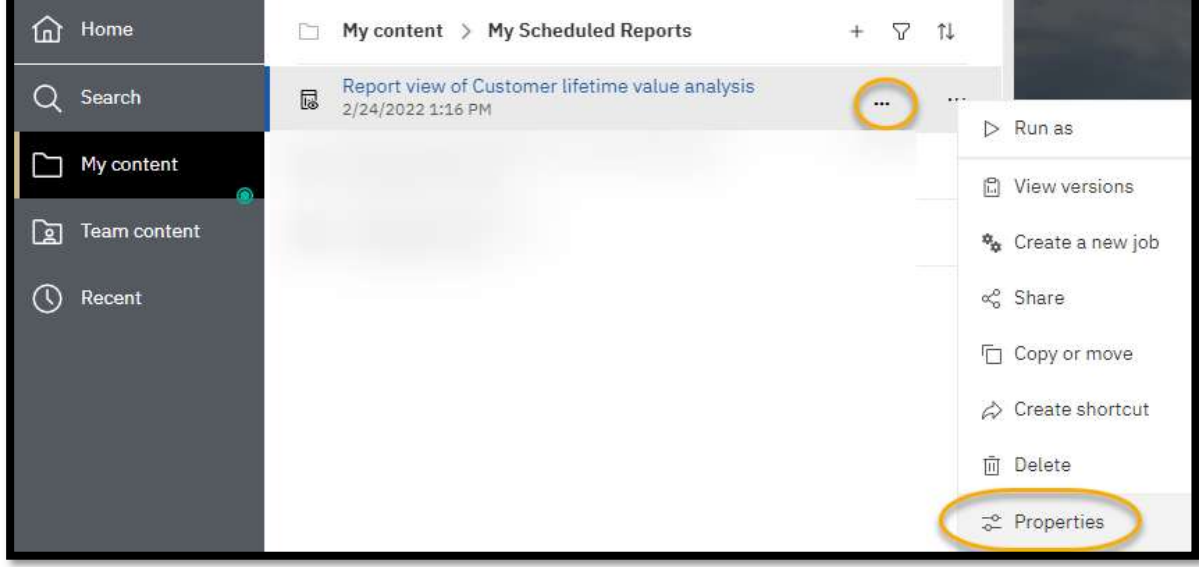

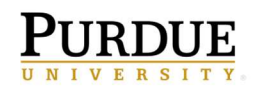

7. Add the description you wish.

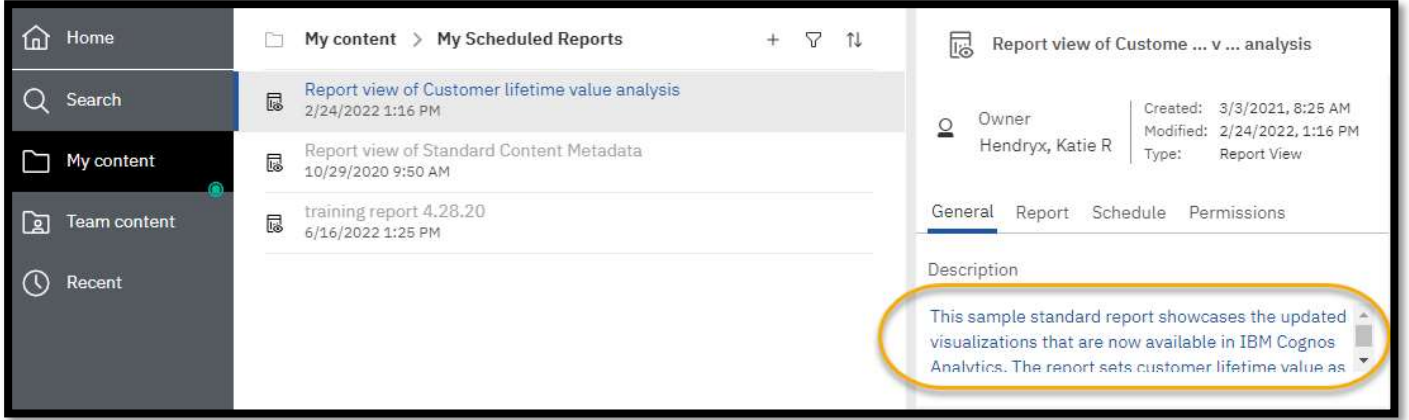

8. After entering the description, click anywhere in the **Content Panel** to close the **Properties pane**. Then, navigate to the My Content folder by clicking on the breadcrumb menu.

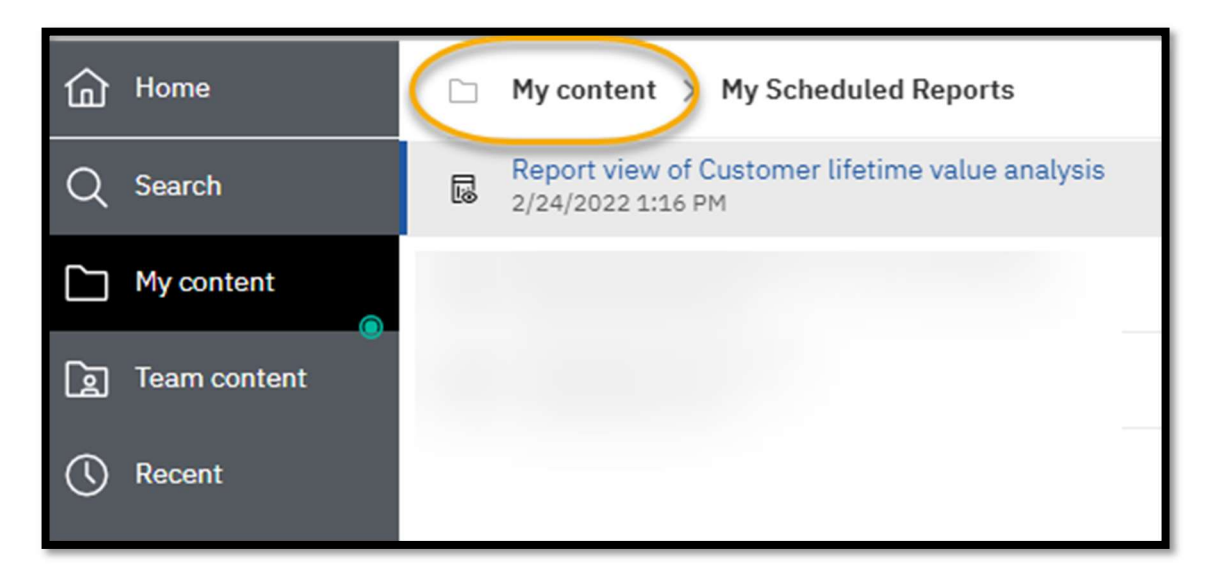

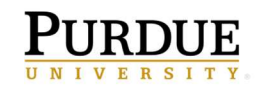

## Schedule Cognos Reports to Run Automatically

- 1. Navigate to open My Scheduled Reports folder.
- 2. Click on the ellipsis to the right of the report title and choose Properties, click on the Schedule tab and then click the Create schedule button.

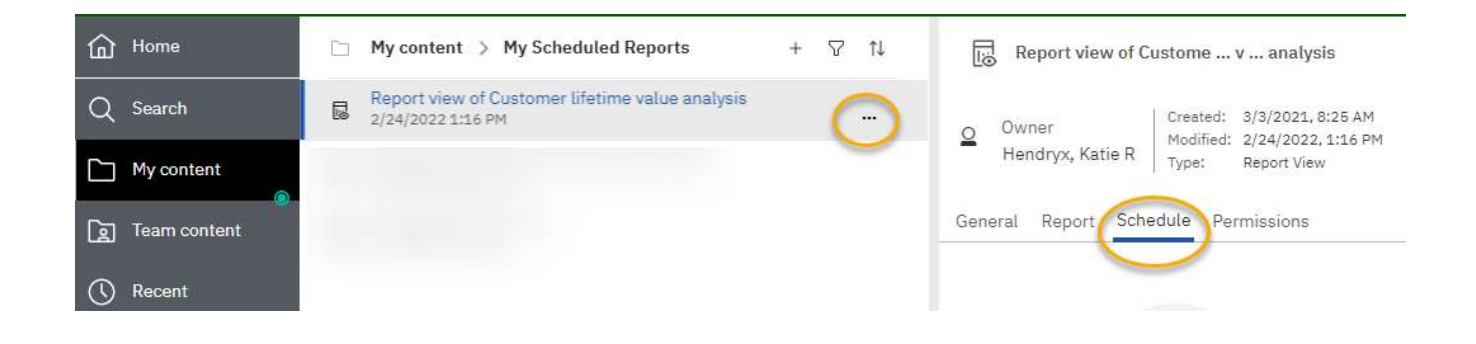

#### Scheduling Cognos Reports

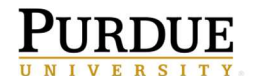

The **Schedule** settings window will open over the **Properties** pane.

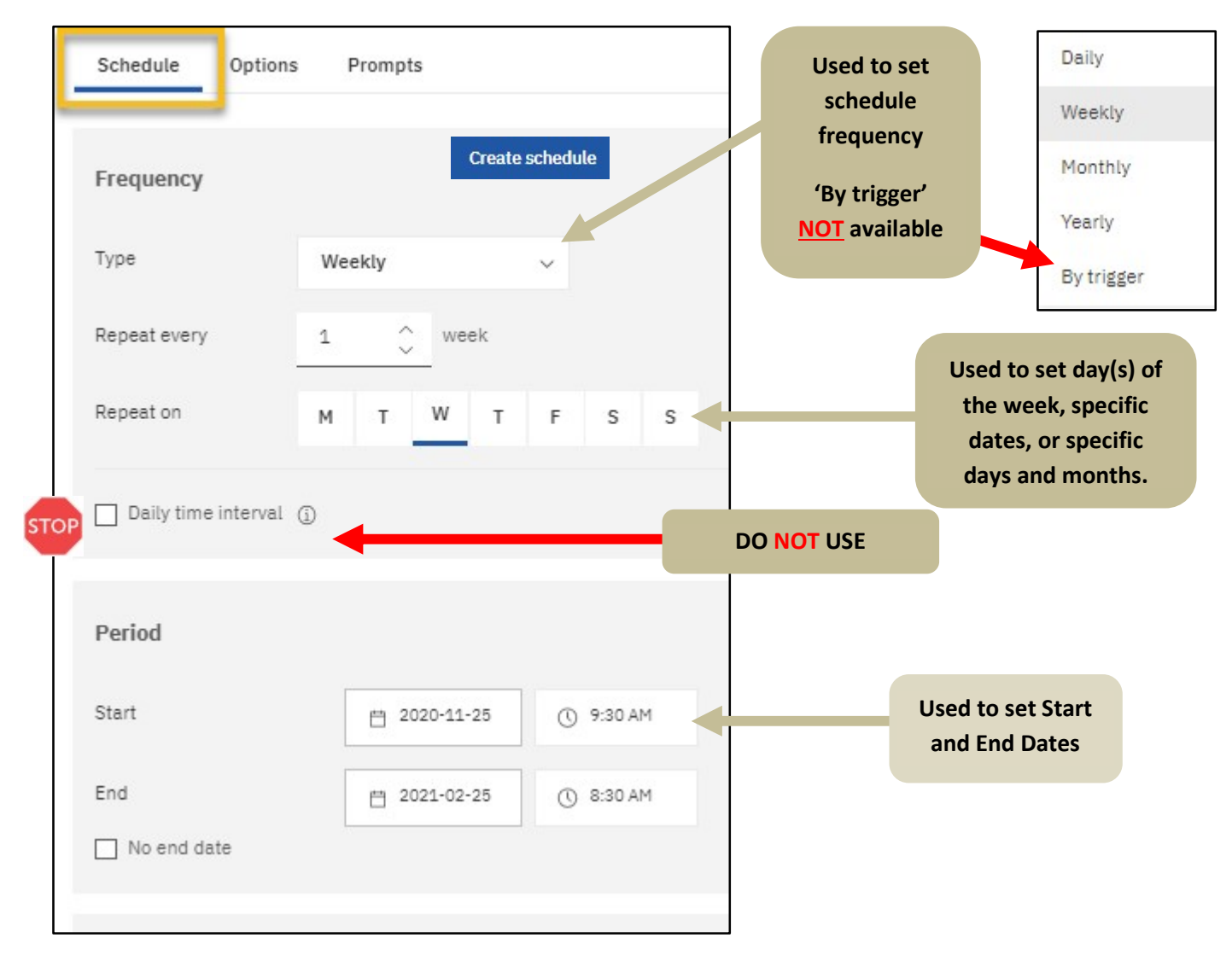

#### Schedule Tab settings:

A. Choose Frequency for the report to run - Options change with each frequency option.

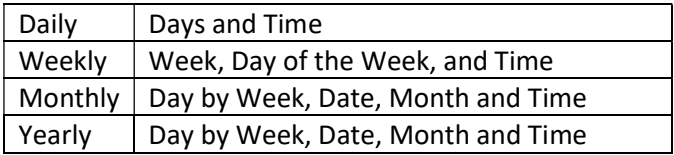

B. Choose a Start Date and time - The selected time determines the time and date the report will start processing in Cognos. If reports are long running, consider setting the start time for early mornings or evenings (review Cognos Scheduler Policies and Procedures at the end of this training guide (page 35)).

Choose an End Date - If the report needs to remain on the scheduler, leave the No end date checked.

C. Set the Day(s) the report is to run

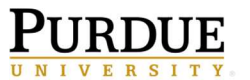

#### Choose the day(s) of the week the report should run by clicking on the day.

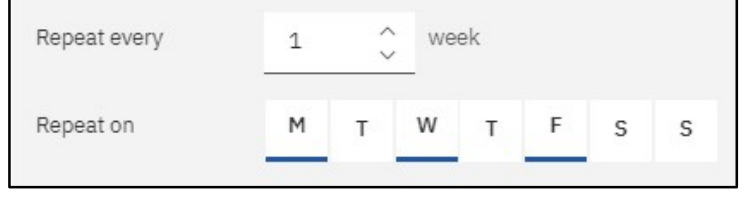

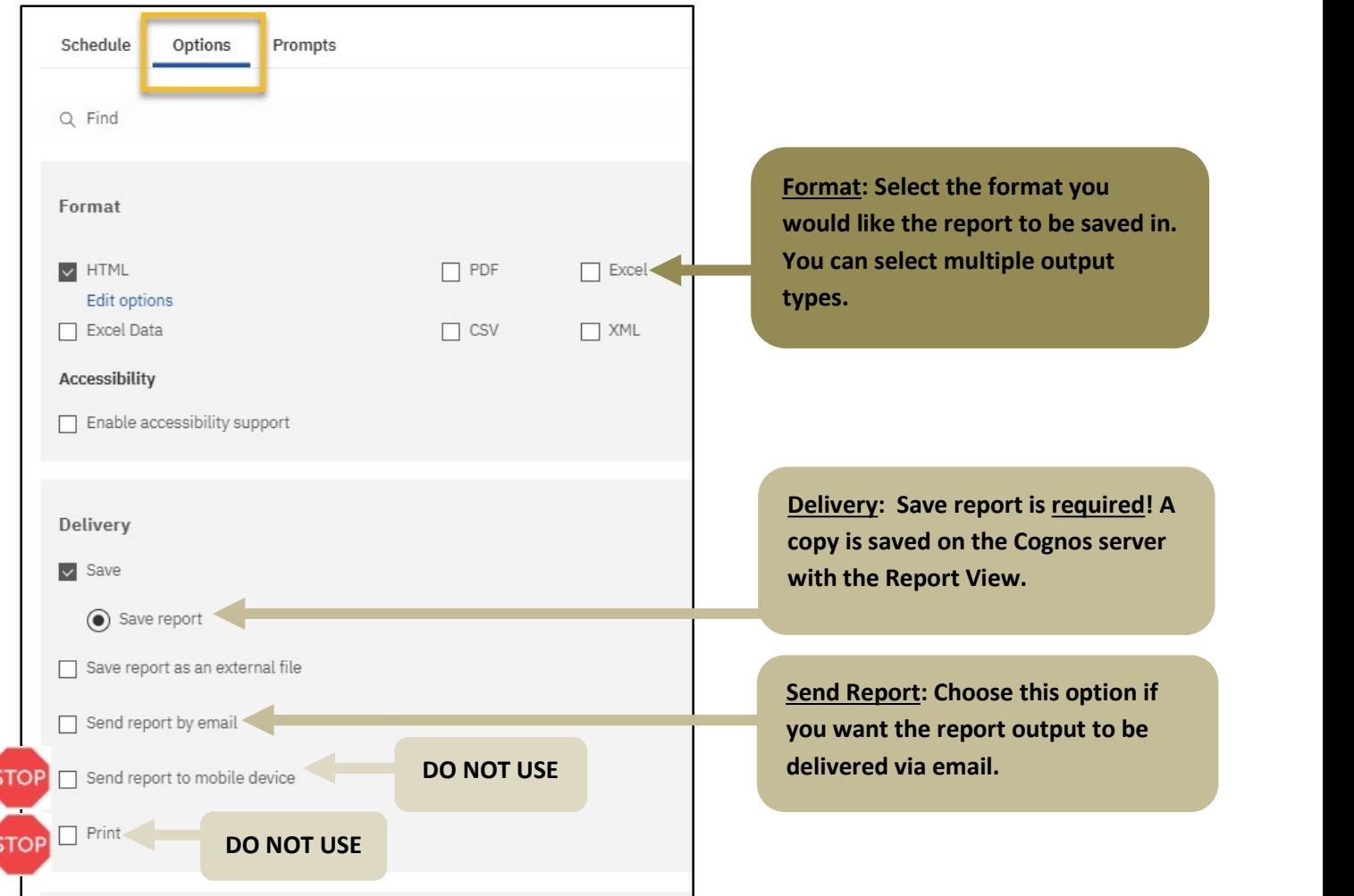

**Options Tab settings:** 

- D. Options
	- 1. Formats: Select the format you would like the report to be saved in. You can select multiple output types.
	- 2. Delivery: Save report is required! A copy is saved on the Cognos server with the Report View.
	- 3. Save report as an external file: This requires a special set up. You must have made previous arrangements for this delivery type with the BICC
	- 4. Email delivery options: Email options are used to add additional users, update subject and body, and verify report output delivery. Use the information below to build your scheduled report email.

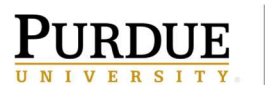

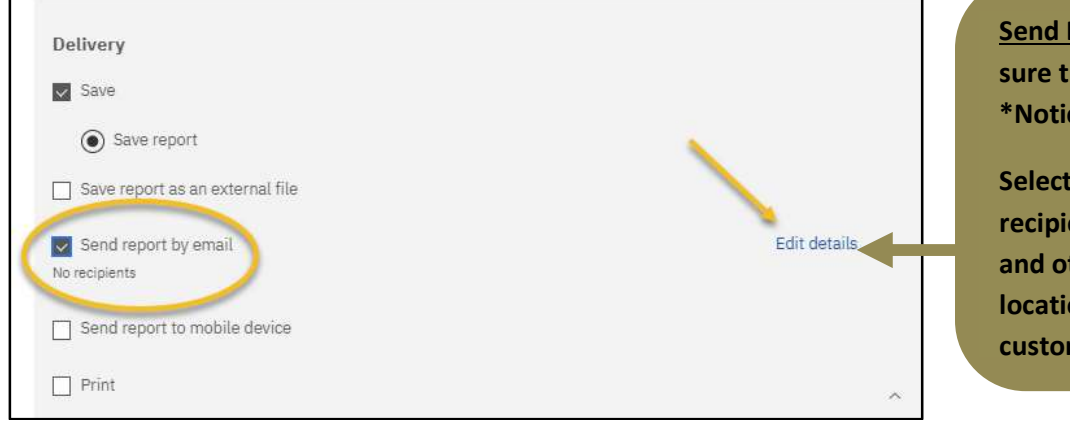

#### **Report by email: Make** his option is selected. ce there are No recipients.

Edit details to add ents including yourself thers (optional). This on allows you to mize the email.

To include yourself and other on the email: User's email address auto fills.

Adding additional recipients: Clicking to the right of your ID and begin typing another user's FULL PURDUE EMAIL address. Once their full address is entered, you can either hit tab or enter to start typing the next user's email address. OR you can select the cc: or bcc: box to add the user email(s) in either of those sections instead.

Subject line & email body: You can revise the Subject line and enter additional information into the email body if desired.

Including a link: Use this option if you need the report to stay within Cognos. Recipients receive the link and log into Cognos to review the output. Recipients must have access to Cognos to use the feature. This is the more secure option for report delivery.

Attach report output: Use this option if you want the output as an email attachment. All output types can be attached. This option is less secure. Consider any sensitive report output before using this feature. Recipients do not have to have access to Cognos to view the output.

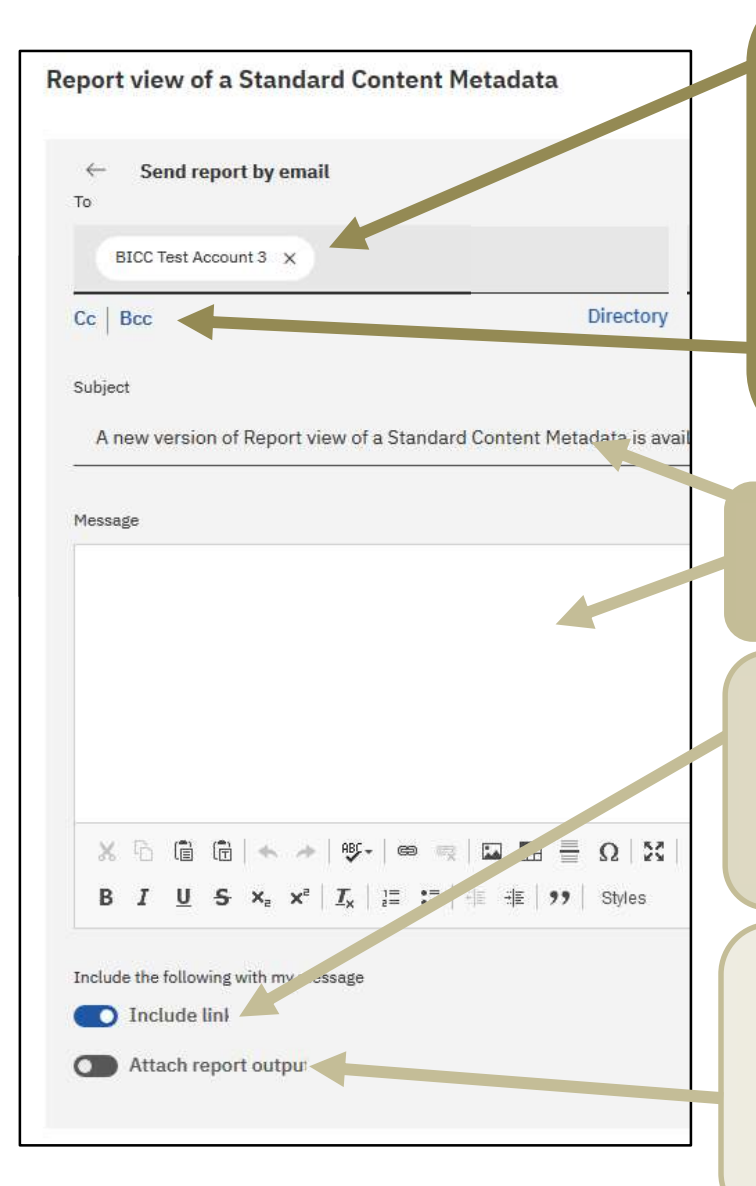

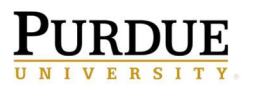

- 5. Send report to mobile device: Do not use. This feature does not work.
- 6. Print: Do not use. This feature does not work.
- 7. Prompts: This is where you would maintain the prompt values if the report contains a prompt.
- 2. Select the back arrow to save any changes

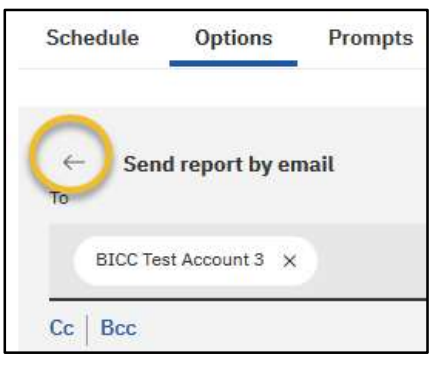

3. Choose Prompts to set values.

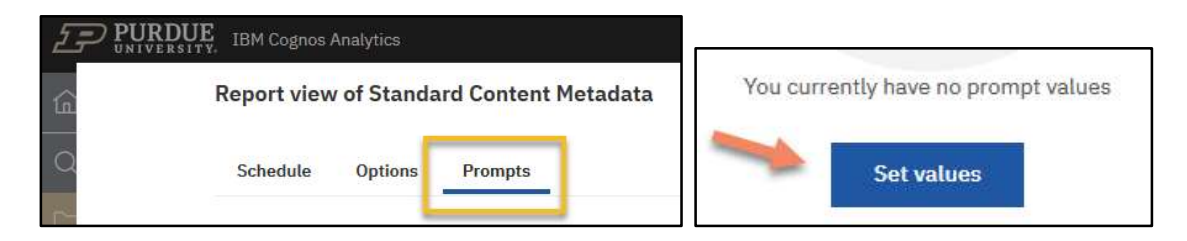

4. The report view opens so the prompt values can be set up.

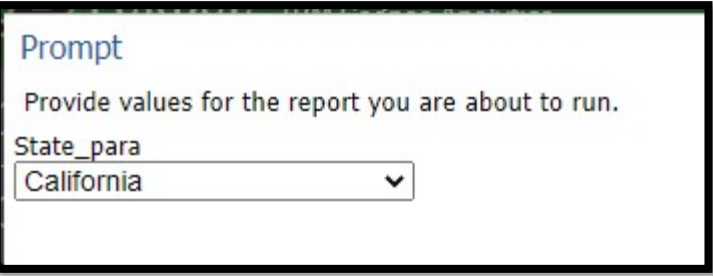

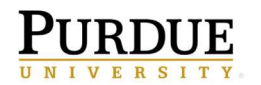

#### Example of other prompt pages:

5. The three prompts are optional for this report and therefore would not need a value chosen. However, in this case the values will be set. Choose the prompt values shown below and leave the Key Word Search prompt blank and then click Submit. \*The prompts are now saved on the schedule.

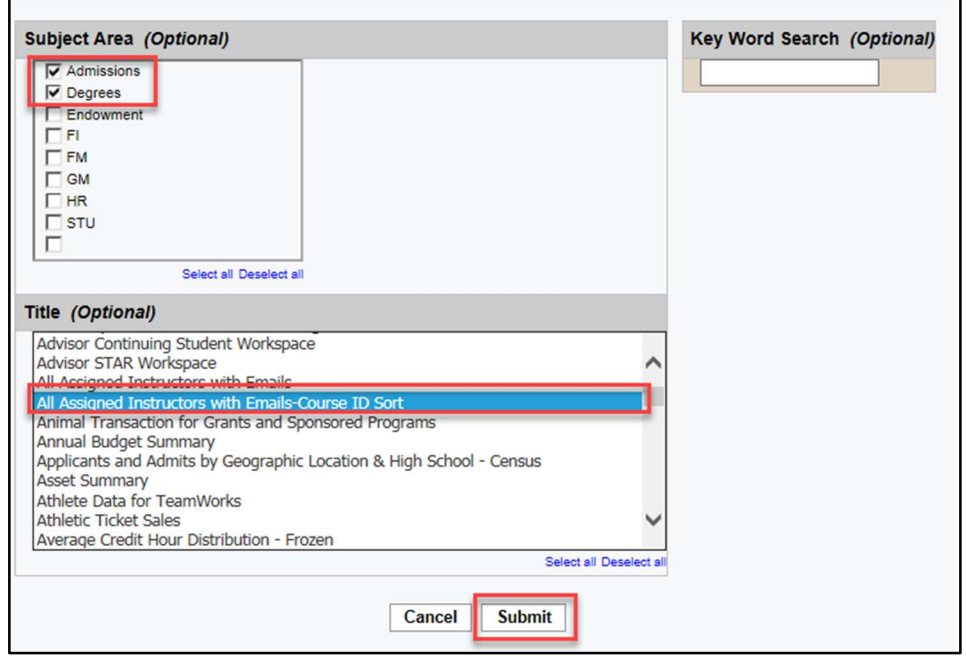

6. The values are now in the Property pane in the Current values pane. You can delete or edit the values by clicking these icons.

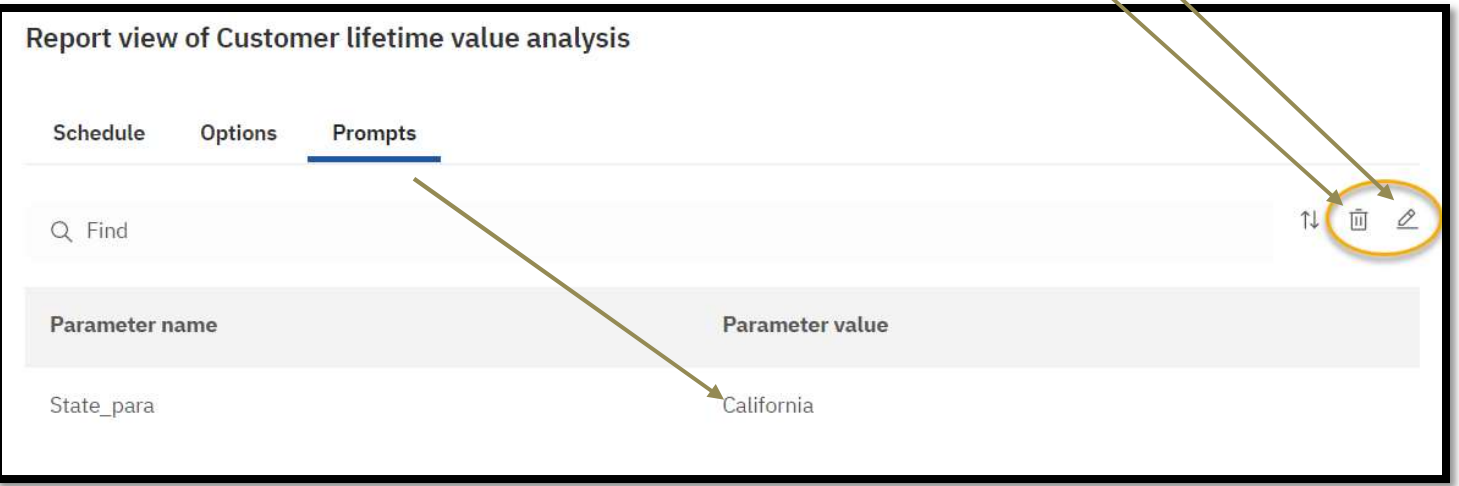

- 7. Languages: English is the default language and in most cases, you won't need to do anything.
- 8. Click on the Save on the Properties pane to create the schedule.

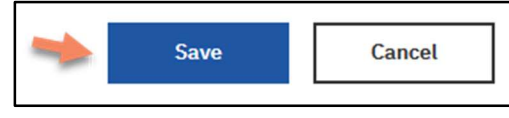

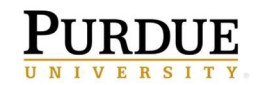

## Edit Prompts in a Schedule

- 1. Navigate to open My Scheduled Reports folder. Click on the ellipsis to the right of the report title and choose Properties, click on the Schedule tab.
- 2. Click on the arrow for the schedule just created.

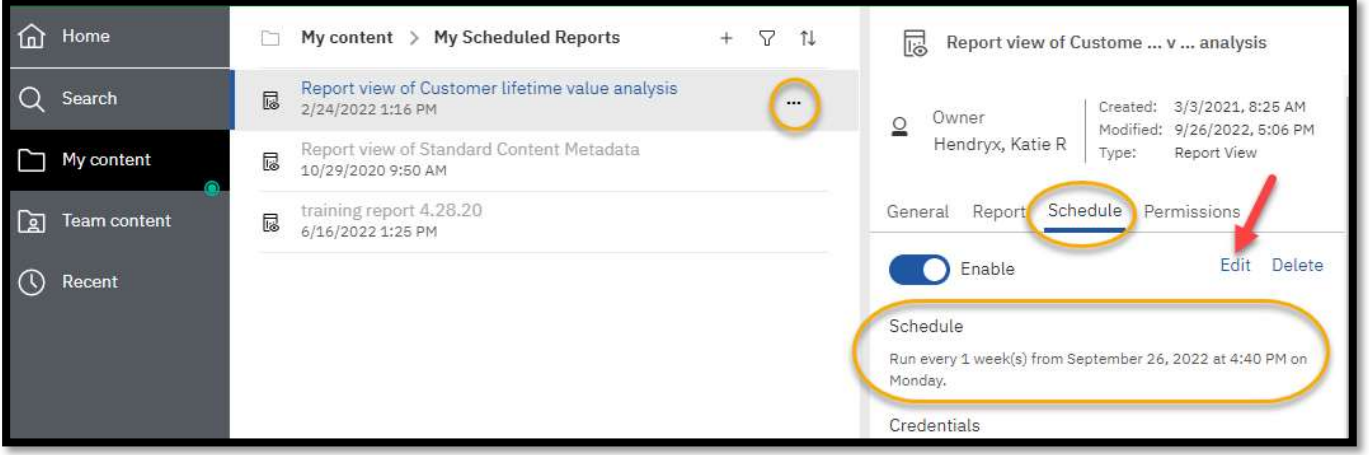

- 3. To edit the prompt values, click the Edit go to the Prompts tab. The Current values pane will open. Choose Edit and update the prompts as desired, or you may also choose Delete to remove all prompt values.
- 4. Click Save on the Properties pane.

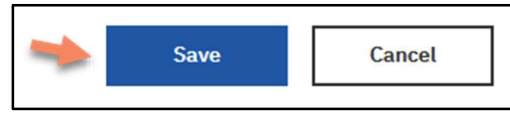

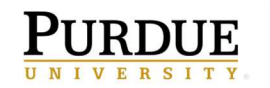

#### Disable or Delete a Schedule

- 1. Click on the ellipsis of the Report View
- 2. Choose Properties
- 3. Click on the Schedules tab
- 4. To disable the schedule, click on the white circle next to Enable.

 $\sqrt{\circ}$ If Enabled is grey, clicking on the white circle will enable the schedule. Schedules are automatically enabled when the schedule is created

5. To delete a schedule, click Delete. The schedule is deleted.

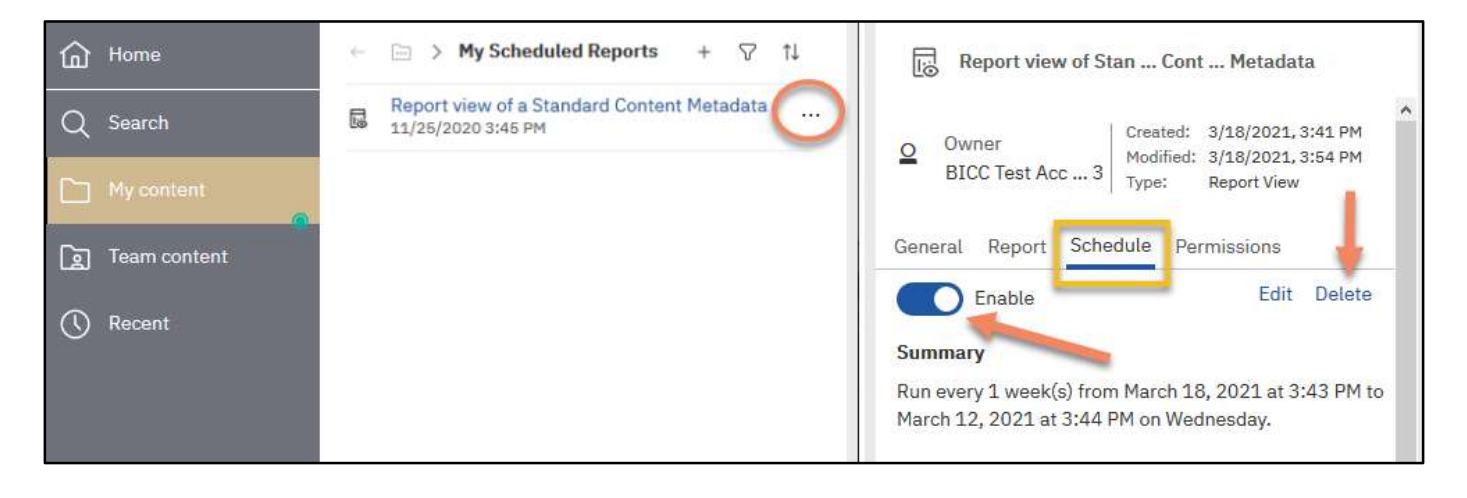

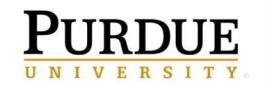

## Set Report Outputs and Run Histories

By default, Cognos keeps a **Run history** of 5 occurrences so you can verify the report processed each time as expected. There is also a Report Output Version that keeps the data results from report runs.

- 1. Navigate to the Customer Lifetime Value Analysis report. To do so, open My content > My Scheduled Reports.
- 2. Click on the ellipsis to the right of the report name and choose Properties
- 3. Click on the Report tab and then click on the Advanced down arrow.

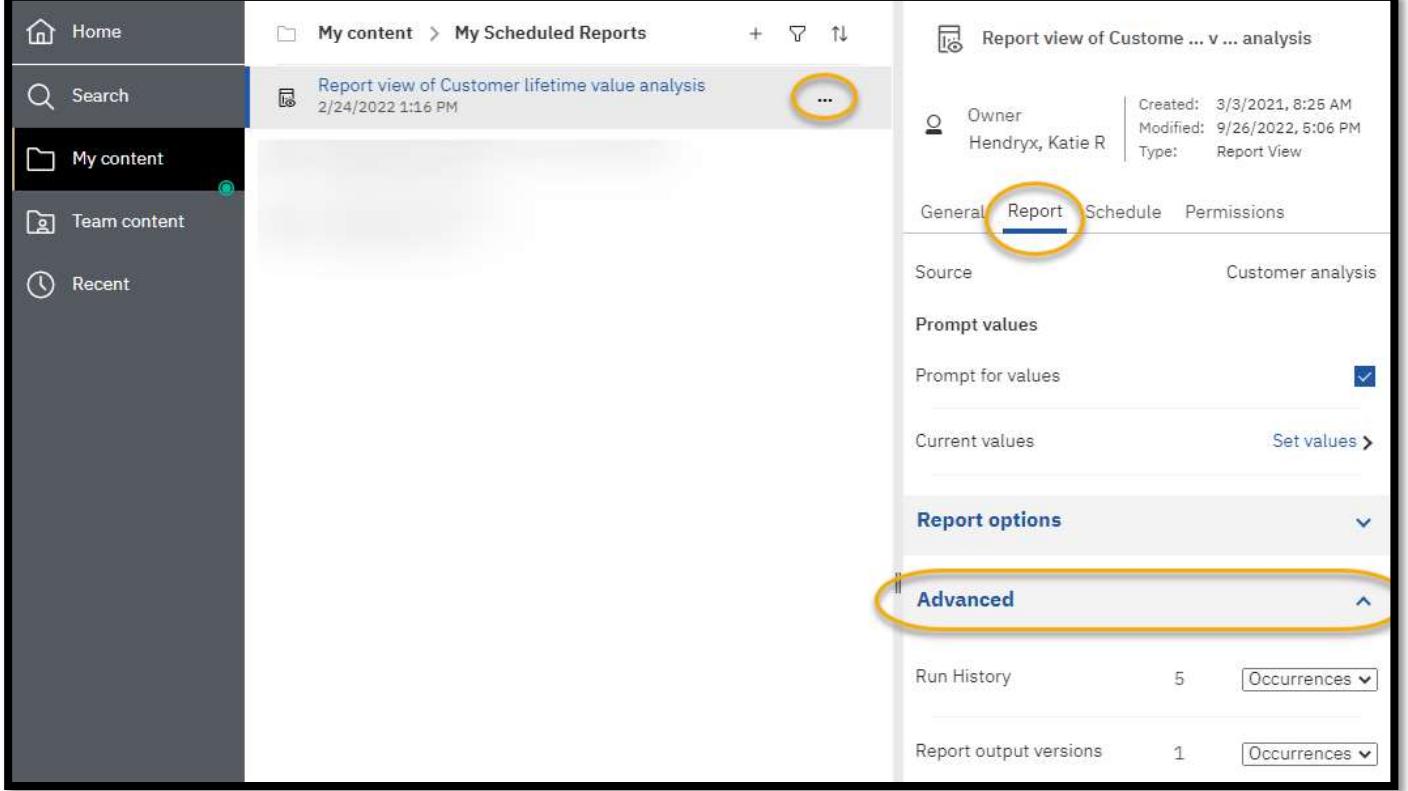

- 4. Run history: displays processing detail. This is a nice feature for testing run times when authoring reports. The run history defaults to the value of 5. You can change the **Number of occurrences** (double click on the 5 and set it to the desired number of occurrences) or select the Duration based on your needs (click on the down arrow and set it to the desired duration, choose Day(s) or Month(s) on the drop down list).
- 5. Report output versions: are the number of outputs you want to retain in the content store in Cognos. The run history defaults to the value of 1. When the report is ran and saved again, the first occurrence is removed and the new one takes its place. You can change the Number of occurrences or select the Duration based on your needs as you did for the run history.

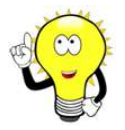

Note: These values typically do not need changed. Consider the real need for multiple versions. Storing too many copies can affect Cognos performance for all users and/or cause user confusion.

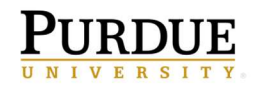

## View Run History

- 1. Navigate to the Customer Lifetime Value Analysis report. Open My content > My Scheduled Reports.
- 2. Click on the ellipsis to the right of the report and choose View versions.

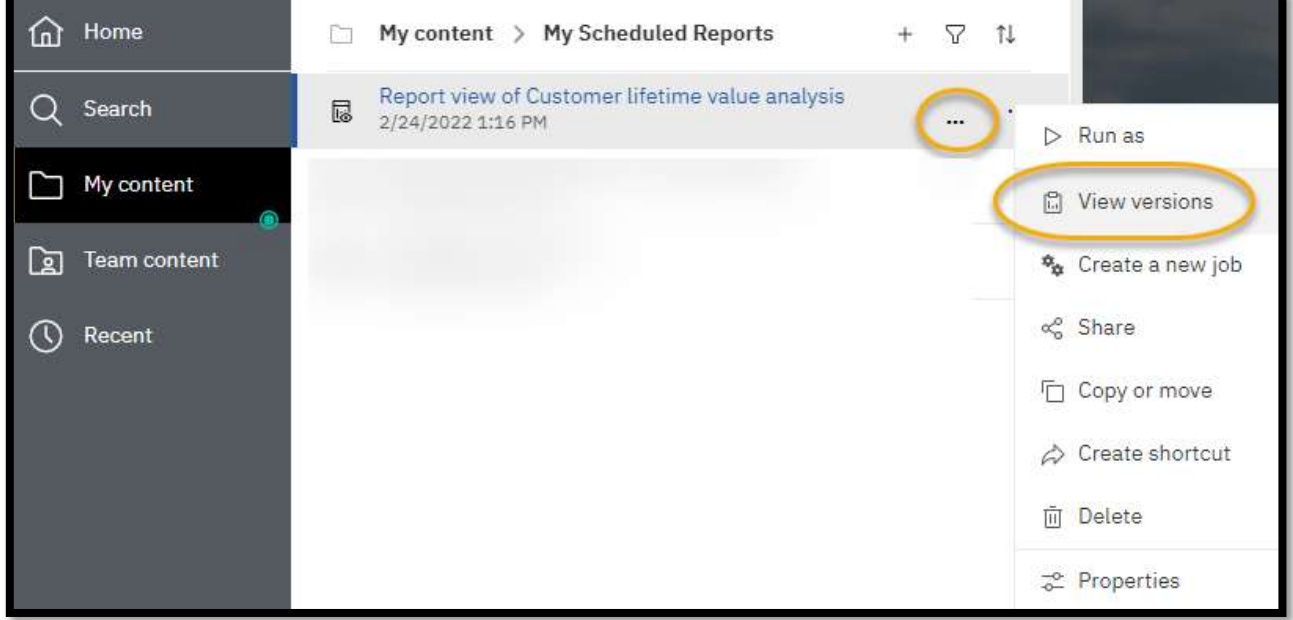

3. The Versions panel will open. The last saved version of a successful execution of the report is listed. Check the Show all history box in order to view all the executions of the report that is available. You can change the Number of occurrences or Report output versions based on your needs within the schedule itself.

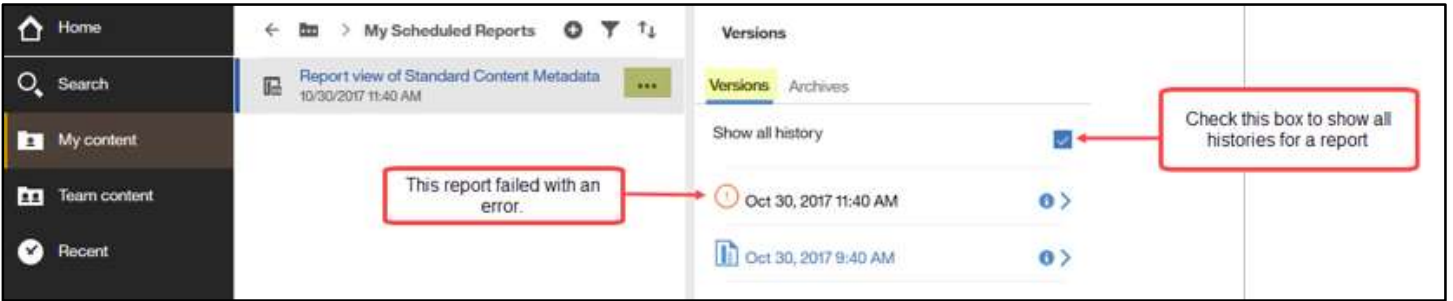

4. Notice that in this example, the first report failed with an error message. To view a successful execution or an error message, click on the blue arrow to the right of the date and time.

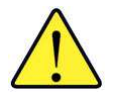

WARNING: If you click on the name of the report to generate a new report interactively (not scheduled), Cognos will display the last saved version output!

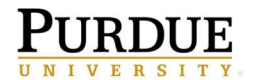

Pictured below are the details concerning each execution of the report.

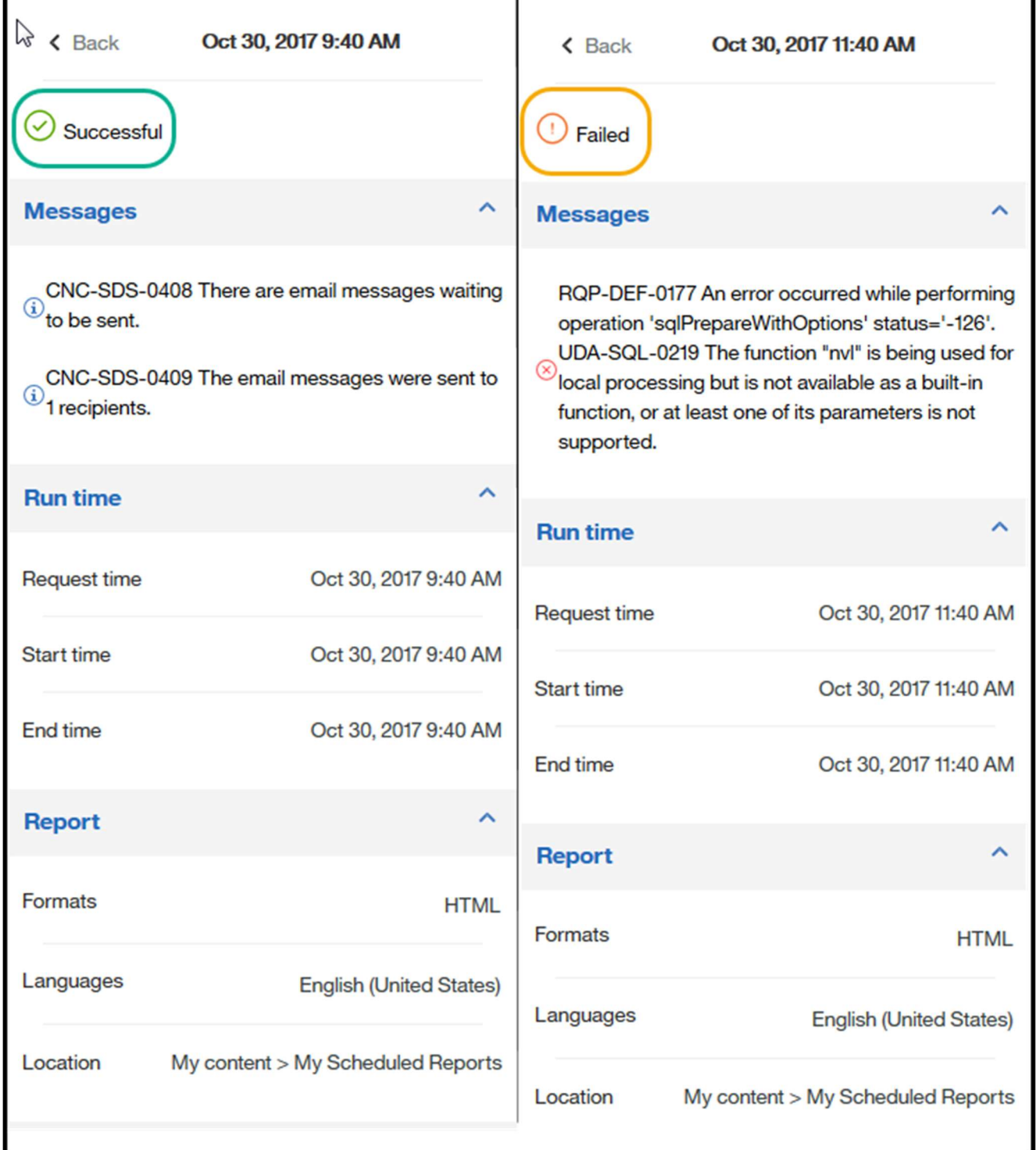

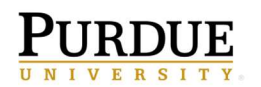

- 5. In the below example, the schedule was built to include Excel 2007 Data, PDF, and HTML formats in the email output. All three types are displayed.
- 6. Clicking on the output type will open the report in the associated format.

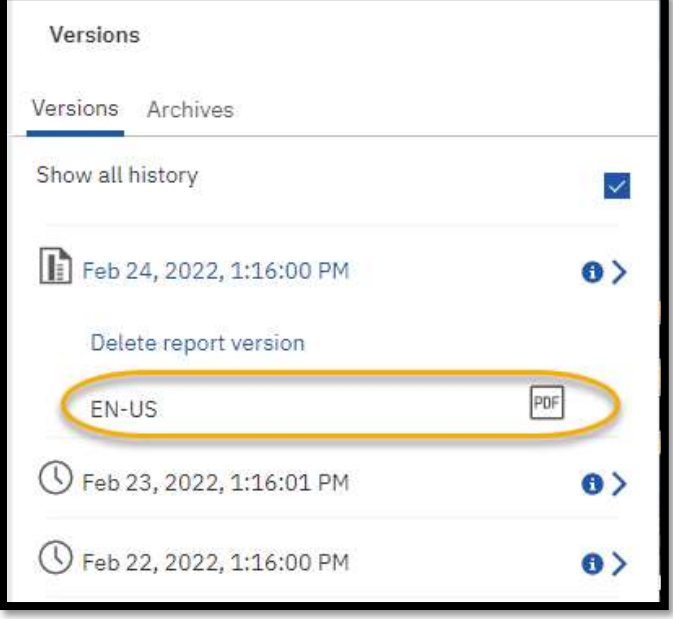

7. If the report(s) are no longer needed, click on the Delete report versions can next to the report output.

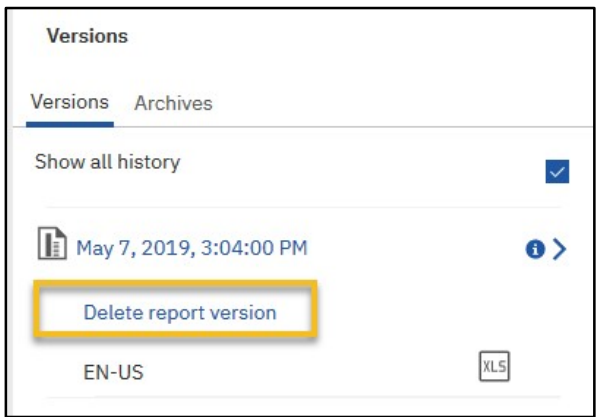

8. Click OK in the warning popup window.

NOTE: To rerun the report for current data, you will need to click the ellipsis next to the report name and choose **Run as**. This will not execute the schedule.

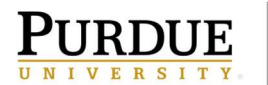

## Using Jobs to Schedule Multiple Entries

A job allows a user to set the same schedule for multiple reports, report views, and other jobs. The collection of reports (entries) are categorized into a job and scheduled together sharing the same schedule settings. Therefore, when a scheduled job runs, all the entries in the job run. Users can specify running a job all at once or in sequence.

This QRC assumes users know how to create report views and schedule reports.

- 1. Launch Cognos.
- 2. Create report views of the reports you intend to use in the job or move reports to a specific folder if necessary.
- 3. NOTE: Disable any schedule(s) currently on the report view(s) you intend to use in the job. If the schedule is not disabled, it will run along with the job schedule.
- 4. Each report view within the job can be customized (Output format, Delivery and Prompt selections).

#### Creating a Job

1. To create a job, select the plus sign and then choose the Job choice.

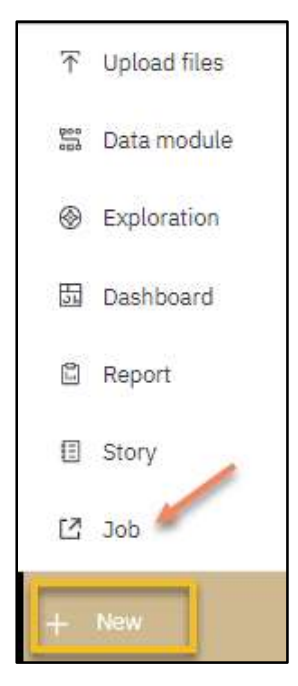

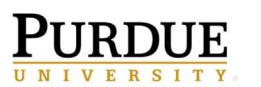

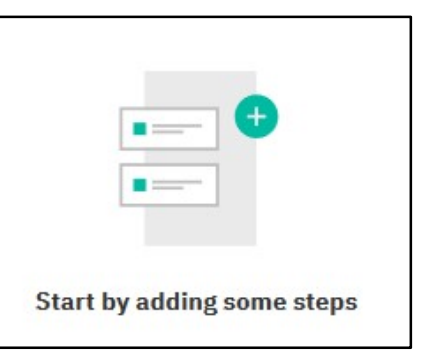

- 2. Click on the Start by adding some steps.
- 3. Go to your My Content folder and in the My Scheduled Reports folder and check the box next to Report view of a Customer Lifetime Value Analysis

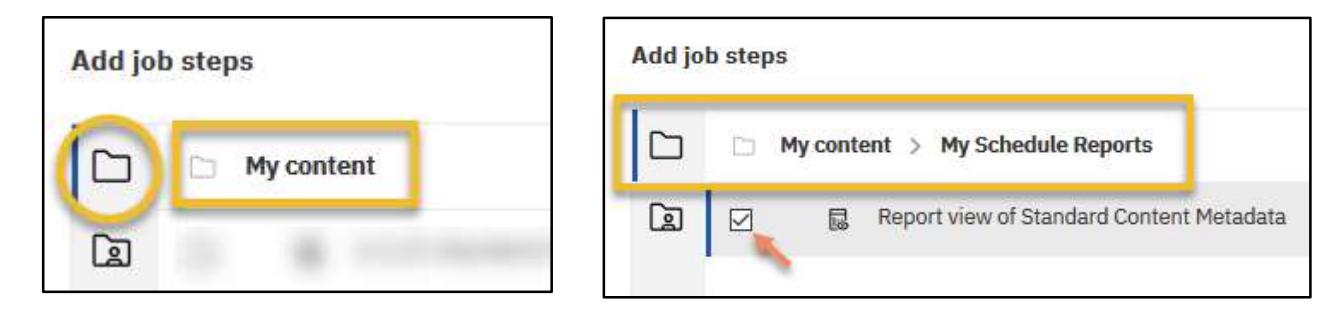

- 4. Now click Add job steps
- 5. It is recommended the prompt values are set in the report view. Setting prompt values in the report view will allow for easier management of the prompt values.
- 6. Hover over the report view and select the pencil to Edit options

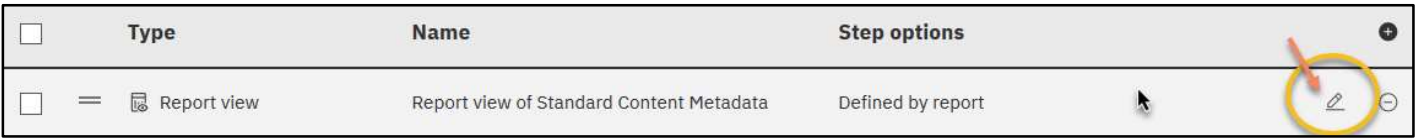

- 7. The Options Tab allows you to select the report output format as well as the delivery option.
- 8. The Prompt Tab allows you to save the prompts on each report view.

NOTE: If you would like to have the reports within the job emailed to you/others, continue to the Emailing the Reports within a Job section.

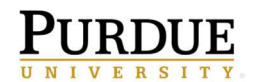

#### Emailing the Reports within a Job

- 9. The same process is completed to creating a scheduled report.
	- a. Select a format output HTML
	- b. In the Delivery section, select Send report by email
	- c. Click on Edit details to add recipient(s) to the scheduled Job.
	- d. Use the arrow under the Options tab to get back to the options menu.
- 10. Now click on the Prompts tab.
- 11. Click on Set values to enter your prompts.
- 12. When finished, click Submit/Finish and now your prompt values are saved.
- 13. Select Close to get back to the Steps page.
- 14. In the Run Options section, Under Run Order select Run in sequence.
	- a. The Run in sequence selection means the entries are executed in the order they appear in the Steps lists. Run in sequence means when one report finishes running the next report will run and is BEST PRACTICE as this allows report executions to be staggered so the system resources are not taxed.
	- b. Make sure Continue on error is Enabled. If this is checked, the job will not stop if it runs into an error with a report.
- 15. If an asterisk is still visible on the Application bar, the Job has not been saved. Click Save

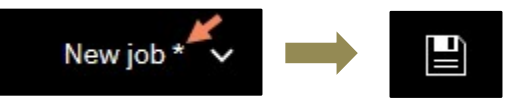

- 16. Select the location where you want your Job housed. It is recommended you save the job and report view(s) in the same folder location.
- 17. Enter the name for this job and click Save in the My Schedule Reports folder.

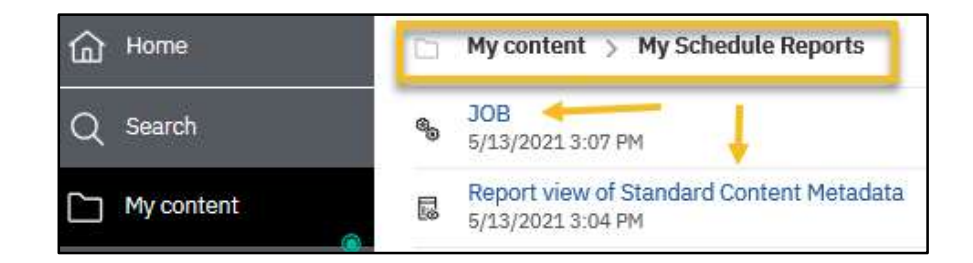

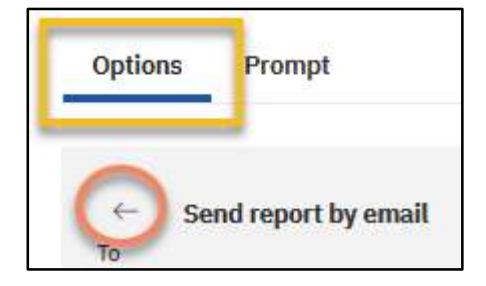

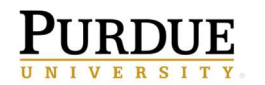

#### Scheduling the Job

- 18. Navigate to the folder that contains the job.
- 19. Click on the ellipsis to the right of the job and then the Properties option.
- 20. Select the **Schedule** tab and click on **Create schedule.**
- 21. Another way to view your schedule options is to go into the Job properties
- 22. Notice under the Run Options area, Run Now is an available option as well as Schedule

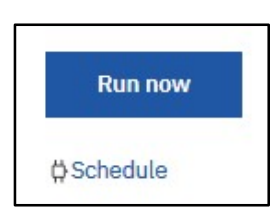

- a. Run now allows you to easily run all reports in the job.
- b. Schedule is a feature to run the job(s) at recurring dates and times based on your business needs. The output can be saved to the Cognos servers and/or emailed to user's Purdue email accounts. Users have the option of disabling the schedule and re-enabling it without removing the report(s) from the scheduled objects.
- 23. Click Schedule and Create schedule
- 24. Select the Select the appropriate Frequency and Start/End time for the schedule.
- 25. Then Save. The job set-up is now complete.

#### Editing the Job or Schedule

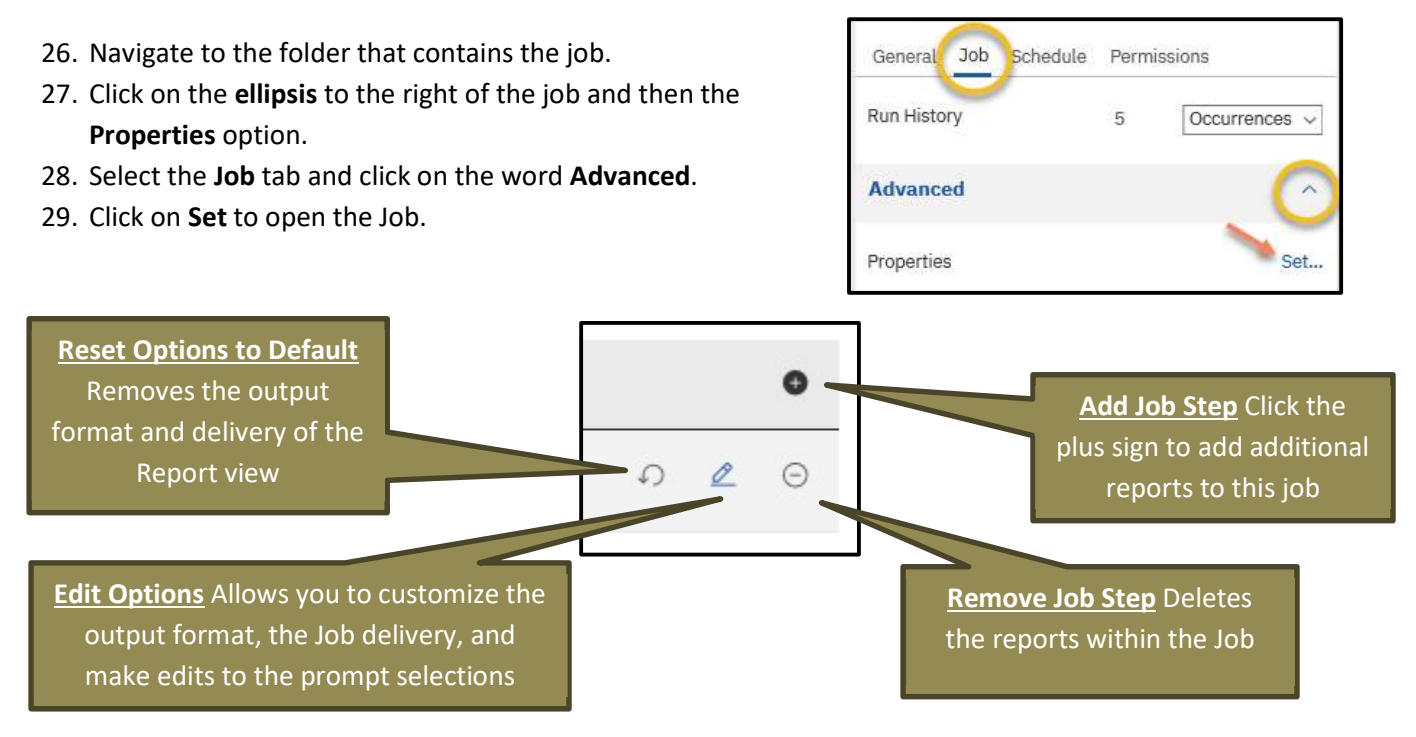

### Scheduling Cognos Reports

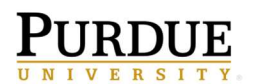

- 30. To make changes to the schedule, go to the Schedule tab.
- 31. Click Edit to get into the Job Schedule.
- 32. Click Save when finished editing the job properties or schedule.

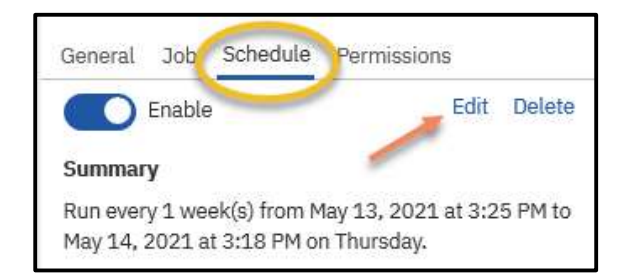

#### To add a report view to an existing Job

- 33. Navigate to the folder that contains the job.
- 34. Click on the ellipsis to the right of the job and then the Properties option.
- 35. Select the Job tab and click on the word Advanced.
- 36. Click on Set to open the Job.
- 37. Click on the plus sign to Add Job Steps
- 38. NOTE: Repeat steps 3-15

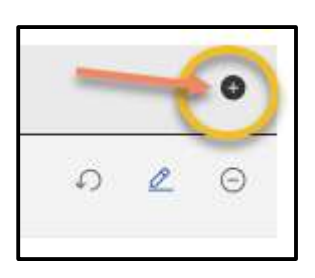

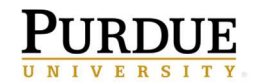

## Subscriptions

Subscriptions are reports that you set up to run like a schedule but the report is only for you. This could be useful for reports that you run for auditing on a regular basis.

## Setting up a Subscription

1. Navigate to the Sales Summary report following the bread crumb memo below. Click on the ellipsis on the right side of the report name, Sales Summary, and choose Run as.

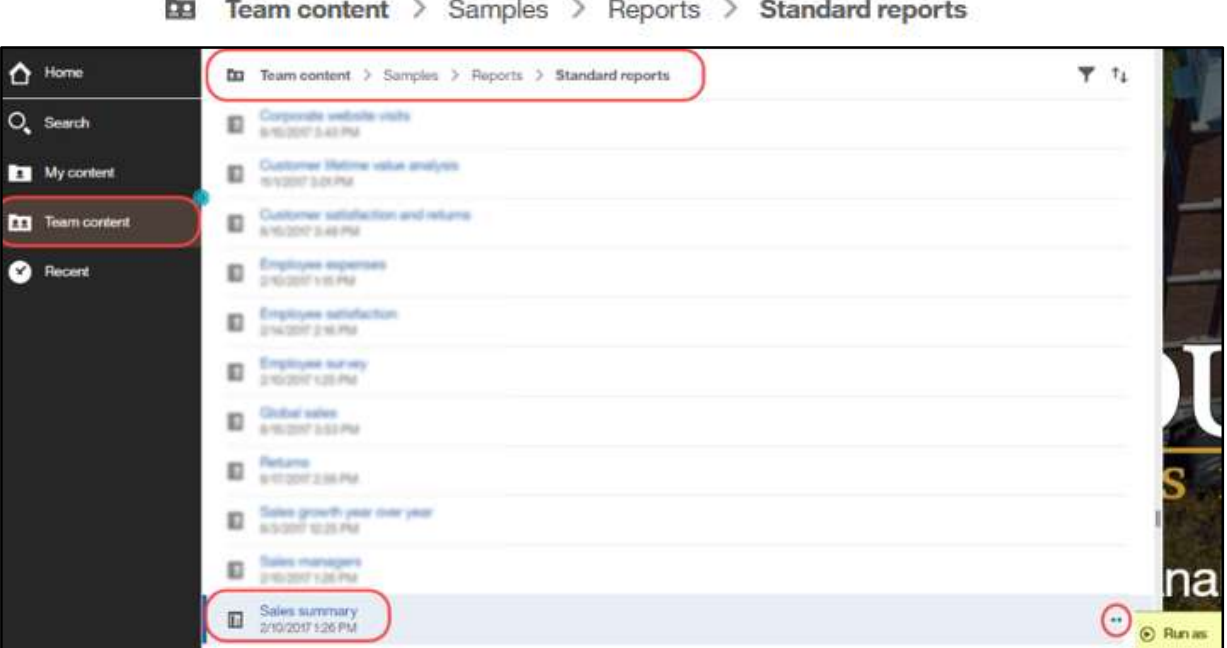

2. The Run As pane will open. Click Run.

This report does not have any prompts, but if it did, the prompt pane would open here allowing you to filter the report.

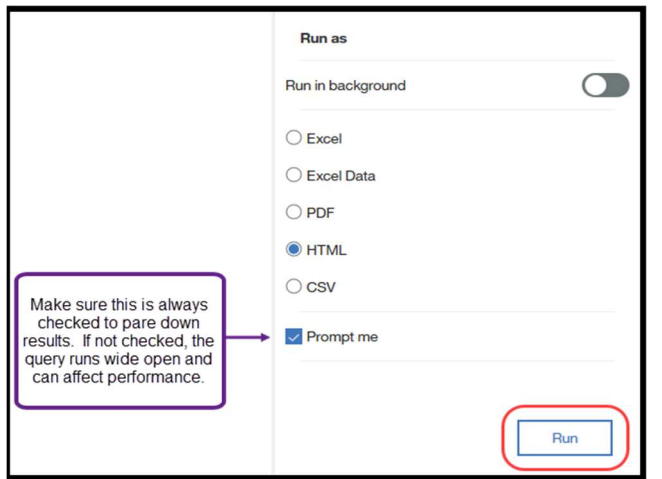

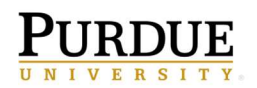

3. Once the report executes and displays the results, click the More ellipsis and choose Subscribe.

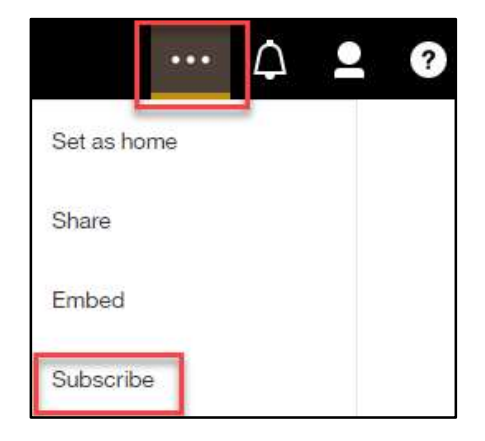

4. The Subscribe panel will open. This is where you set/review the report subscription options.

You can choose multiple formats as you did for a schedule. If the report contained prompt values that you chose when you executed the report they are retained and cannot be updated here. You will need to rerun the report with different prompt values to update them or you can update them in your My Schedules and Subscriptions space (described starting on page 29).

Click on the Delivery arrow.

5. The Delivery panel opens. You cannot email the subscription to another user.

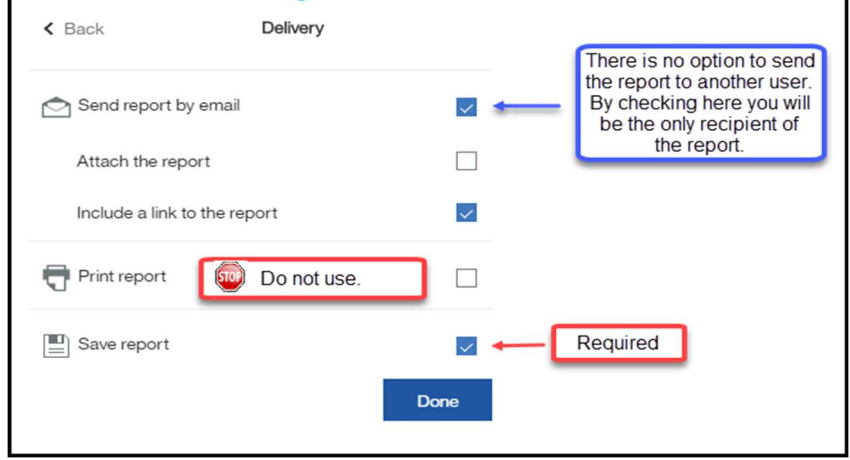

6. Click on Done, then Create to create the subscription.

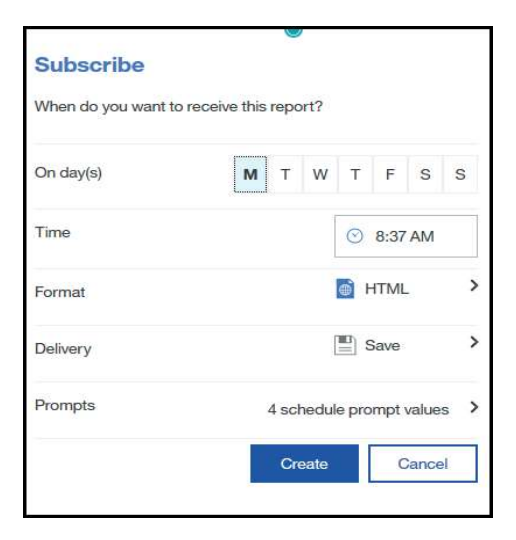

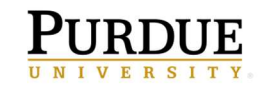

## My Schedules and Subscriptions

My Schedules and Subscriptions displays user schedules and subscriptions and can be used to research failed report schedules, delete schedules/subscriptions, and modify schedule/subscription rules.

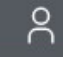

- 1. On the Application bar, select the me icon.
- 2. Click on My schedules and subscriptions.

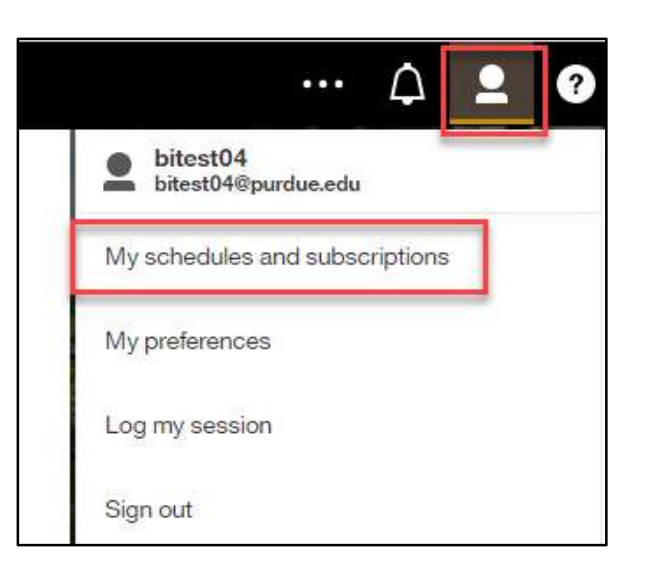

3. Your schedules and subscriptions will be displayed.

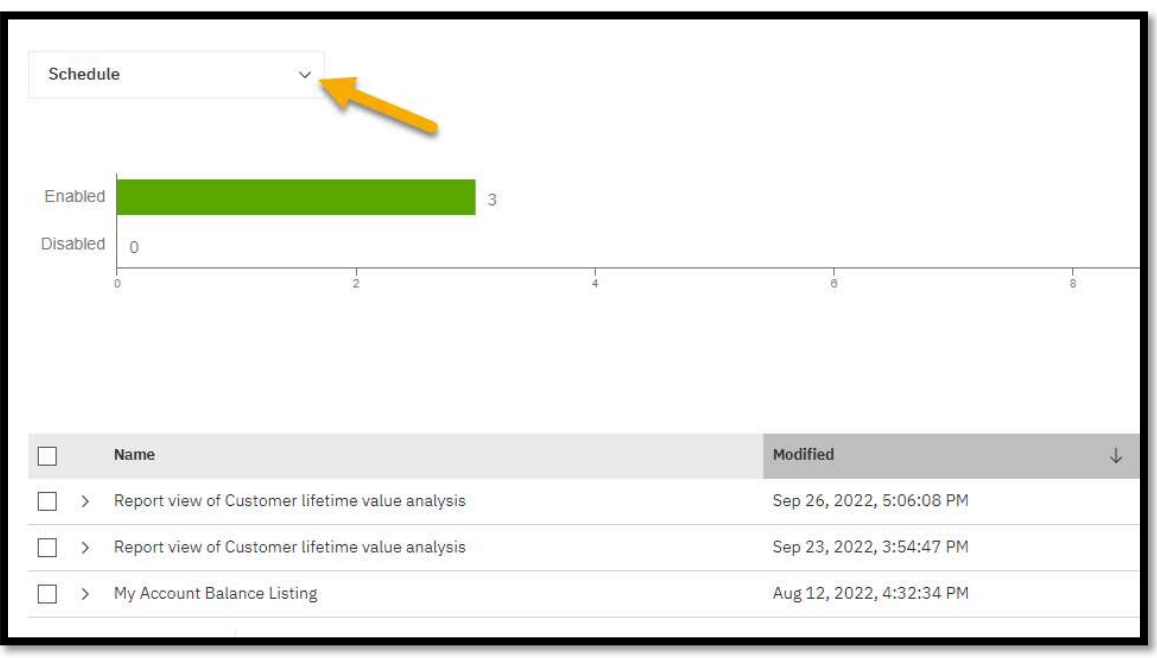

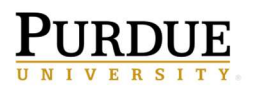

4. The default view of the My schedules and subscriptions space is set to Schedule, but you can choose from the switcher which view you would like to see.

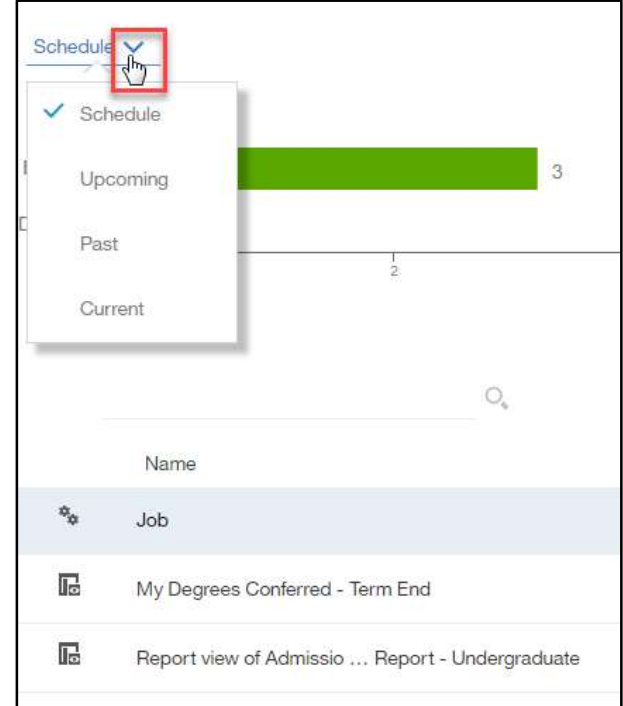

5. To view the properties, modify the schedule/subscription, and other options, click on the ellipsis to the right of the schedule/subscription and choose your appropriate choice.

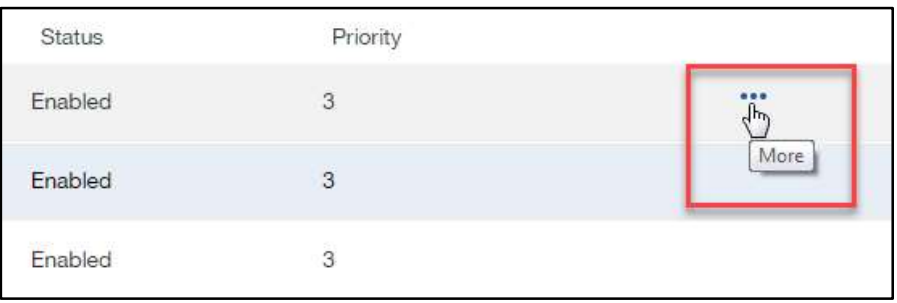

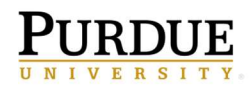

6. The options are dependent on if you are looking at a schedule or a subscription.

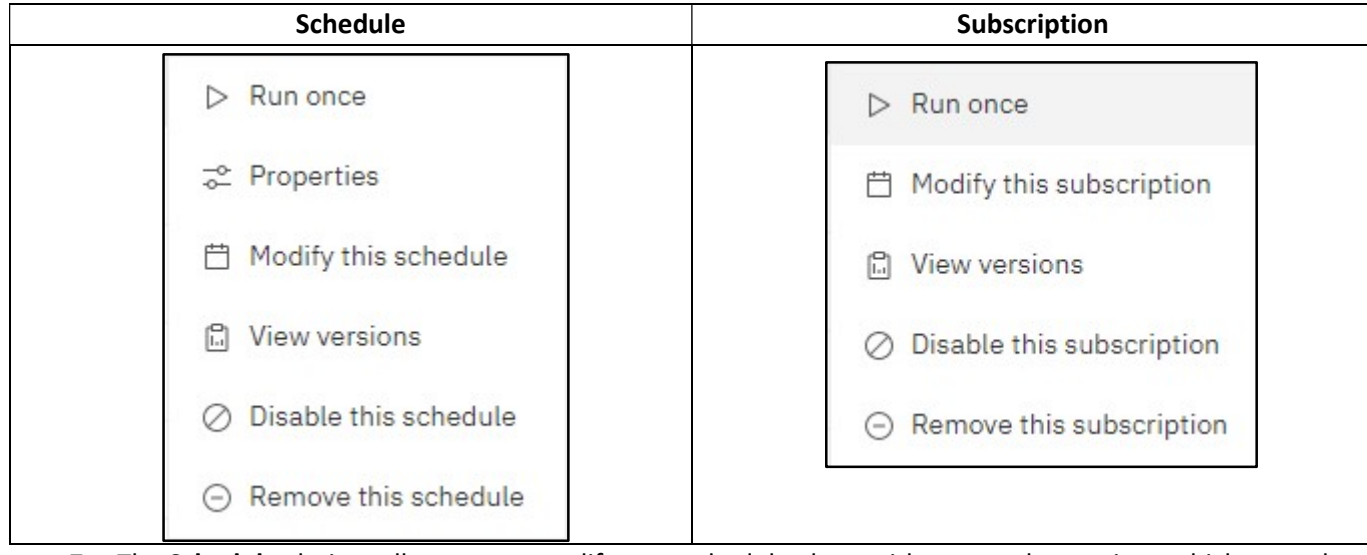

- 7. The Schedule choices allow you to modify your schedule along with many other options which were described earlier in this manual, starting on page 11.
- 8. The Subscription choices allow you to modify your subscription, view your subscription's versions, disable the subscription, and remove the subscription.
- 9. To cancel a scheduled report or a report running in the background, use the **Current** view to Cancel the run. Using the Cancel feature is helpful in keeping the Cognos server performing at optimal level when a report is not returning as quickly as expected.

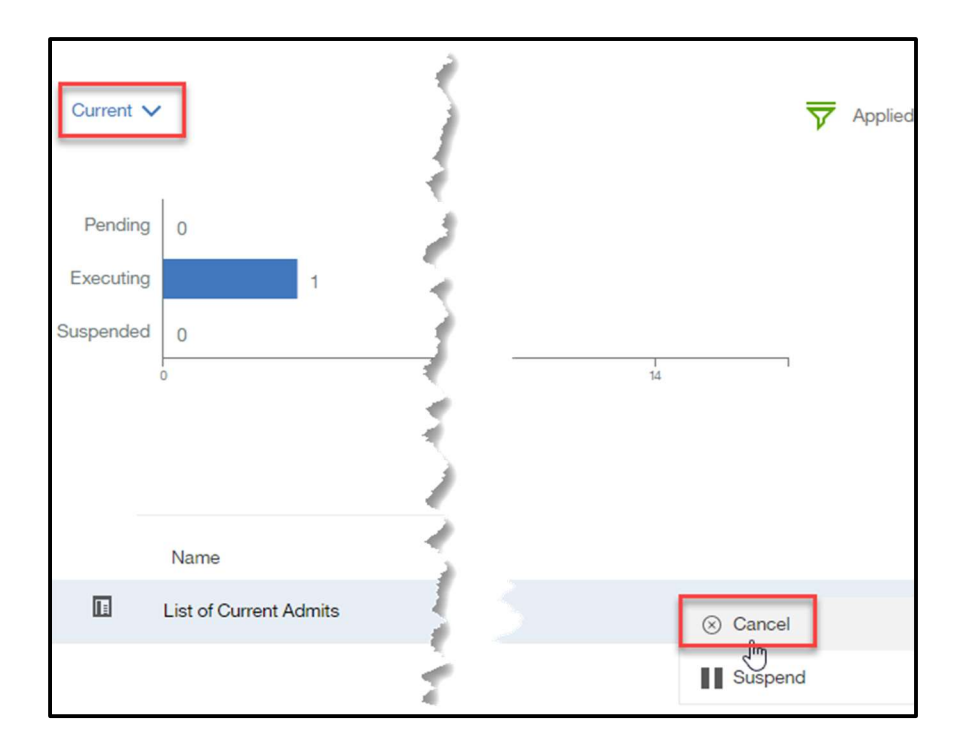

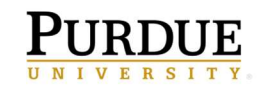

## Departmental Scheduled Reports

#### How do I know if I have write access my departmental folders?

Departmental scheduled output can be based out of departmental folders if the user has write access to the folder containing the report. This works well if users within the department need to share report output. Please work with your Cognos Departmental Administrator on the preferred option for your area.

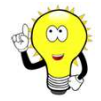

Note: Users MUST have write access to the departmental folder where the report is stored to set up a schedule within the departmental folders.

## Do I Have Write Access to My Departmental Folder?

- 1. Find a report currently saved in your Cognos departmental folder.
- 2. Click on the ellipsis to the right of the report name.
- 3. Click on Properties.
- 4. Click on the Advanced down arrow.
- 5. Your permission will be to the right of the word Permission. You will need either Write or Full permission to save to your departmental folder.

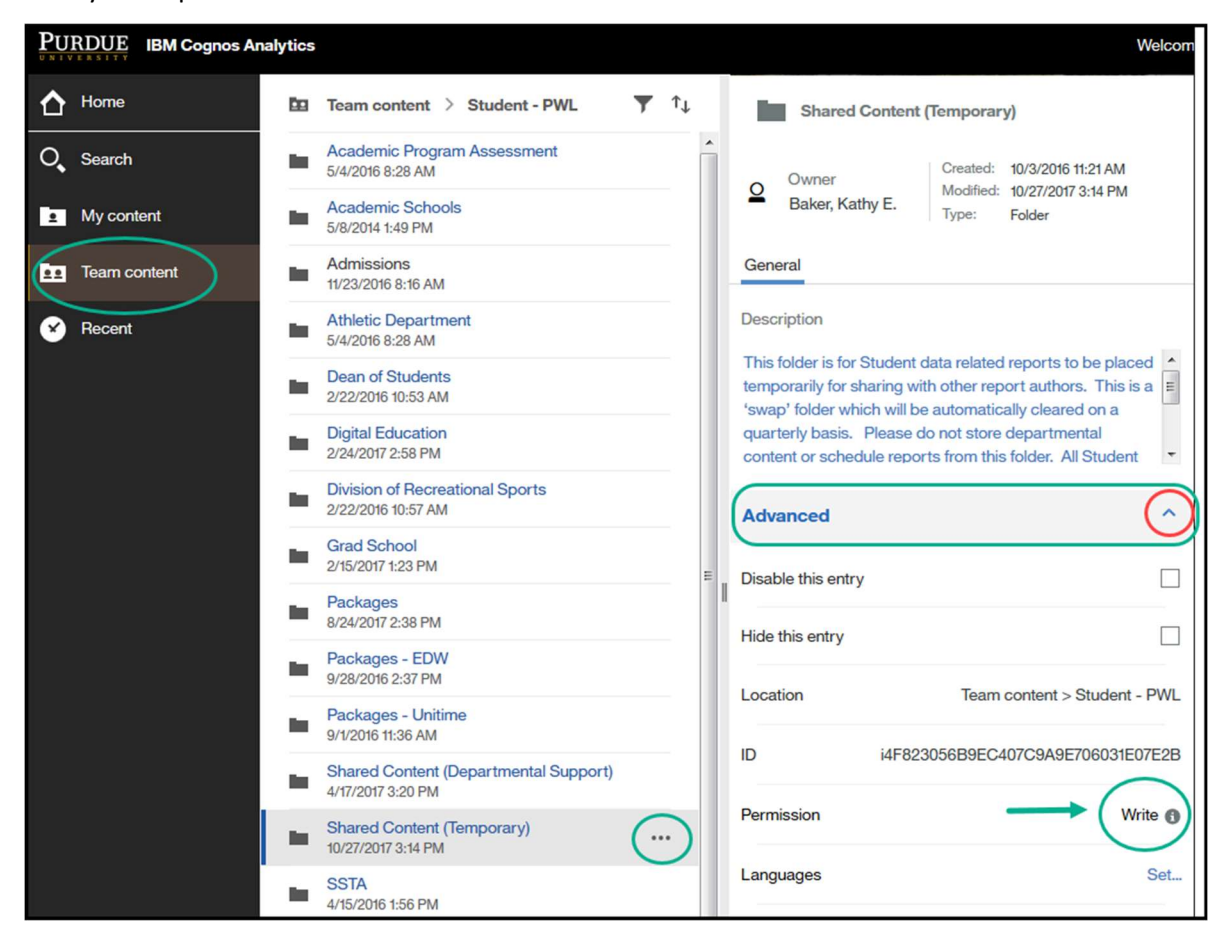

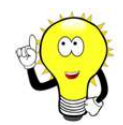

Please work with your Cognos departmental administrator for questions on folder access and/or scheduling shared departmental output.

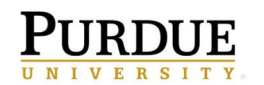

## Renewing Cognos Credentials after Network Password Change

Renewing your credentials in Cognos after changing your network password is required to avoid disruption of scheduled reports running on a daily, weekly, or monthly basis.

1. Login to Cognos and click on the  $\Box$  icon; click on the My Preferences link.

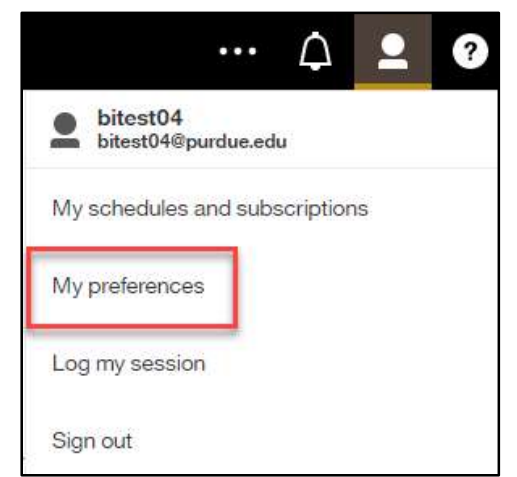

2. Click on the Personal tab. Click the Advanced down arrow. Under the Credentials section of the Personal tab, click on Renew.

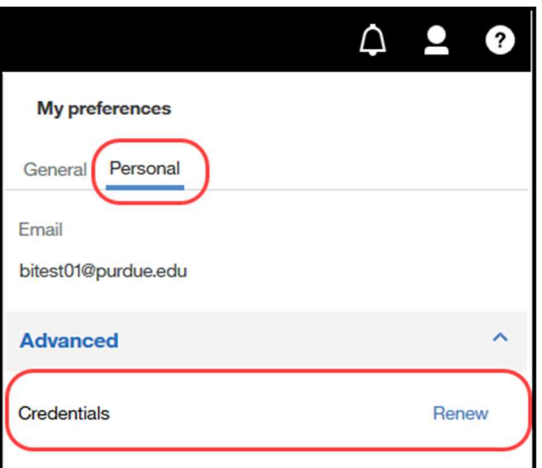

3. A message box will appear confirming the credentials have been renewed.

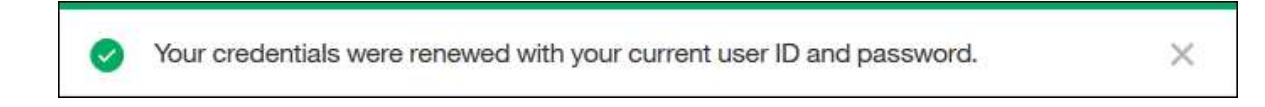

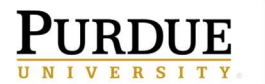

## Cognos Scheduler Policies and Procedures

Below are the policies and procedures for using the schedule component in Cognos. The policies are used to protect the shared environment which affects all report consumers. Abiding by best practices and adhering to policy will preserve the integrity and performance of the Cognos reporting environment for all.

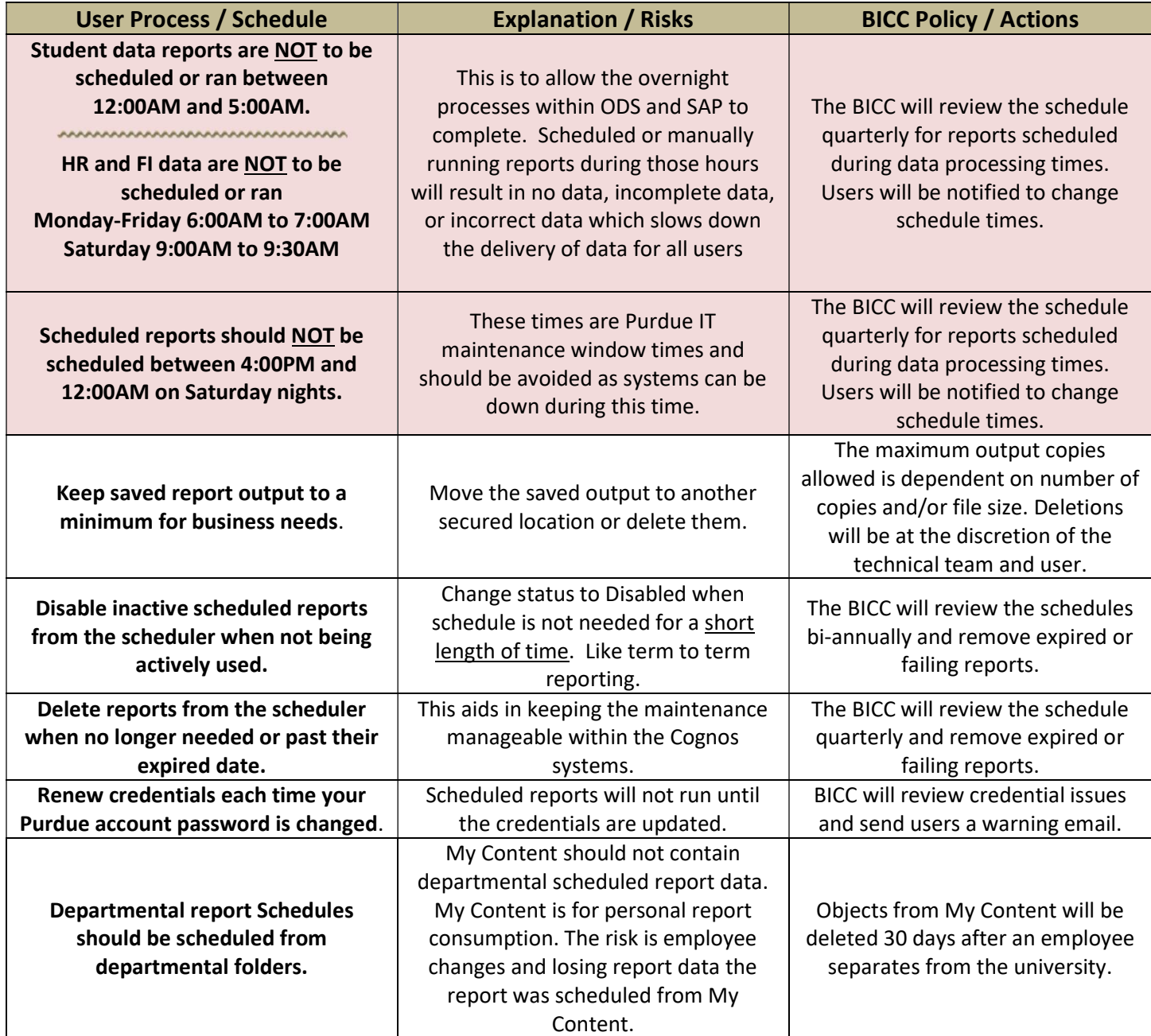

\*Disabled or Expired schedules over 1 year old are subject to removal without notification.

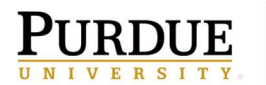

## Cognos Scheduler Best Practices Guide

The list below contains best practices for using the schedule feature. Abiding by these guidelines will assist in keeping the Cognos systems running smoothly for everyone. Please refer to them when considering adding a report to the scheduler.

Make a Copy of the Original Report - This will avoid saved scheduled copies being unknowingly used by others. Schedule departmental reports from the departmental folders. Copies can be saved within your My content, but if the report output is to be shared with others, place the copy in the departmental folder). Use the Create

report view **IG** feature found with the original report to make the copy. Report View ensures your new scheduled copy will receive any updates made to the original report. Shortcuts are problematic as links are broken if the original report is moved to another folder in Cognos. Using Report View ensures you will not lose your link to the original report.

- Use My schedules and subscriptions This feature is found under the me  $\Box$  icon on the Application bar. It displays user schedules and subscriptions and can be used to research failed report schedules, delete schedules, and to modify the schedule rules.
- Remove Inactive Schedules and Subscriptions Review your Schedules and Subscriptions and delete those no longer needed. This helps prevent unnecessary report runs against the Cognos system.
- Maintain a Record of Current Schedules Create a spreadsheet of scheduled reports. Include when the report is scheduled to run, any date/term prompts and when they need changed, and everyone who receives a copy of the scheduled output. This will also help you maintain proper report output and aid supervisors in the event of employee departure or time away.
- Cognos Email Notifications Users need to be aware when Cognos is unavailable and if it will affect your scheduled report(s). Watch for Cognos, ODS, EDW, or Boiler Insight (HR and FI) email notifications from the BICC containing information on system down times.

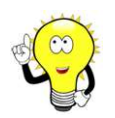

 Please take time to review email messages and be aware of any scheduler disruptions. Users may need to run the reports manually if Cognos was unavailable during scheduled run times.

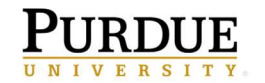

## Troubleshooting

Users may contact BICC at bicc@purdue.edu with questions specific to this manual or for any Cognos questions or issues.

#### Feedback on this Document

Questions and feedback specific to this document are welcomed. Please email your comments to bicc@purdue.edu.